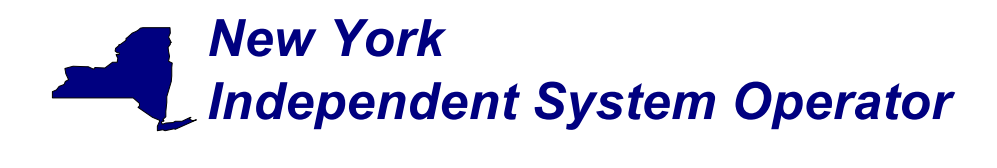

# Web Based Reconciliation

# draft

# User's Guide

Version May 16, 2003

**NOTE: This is a draft User's Guide and is distributed solely for the purpose of soliciting comments. This draft User's Guide does not represent NYISO concepts, techniques or processes.** 

**NOTE: This is a draft User's Guide and is distributed solely for the purpose of soliciting comments. This draft User's Guide does not represent NYISO concepts, techniques or processes.** 

# *Independent System Operator*

Web Based Reconciliation draft User's Guide

*New York*

### **Table of Contents**

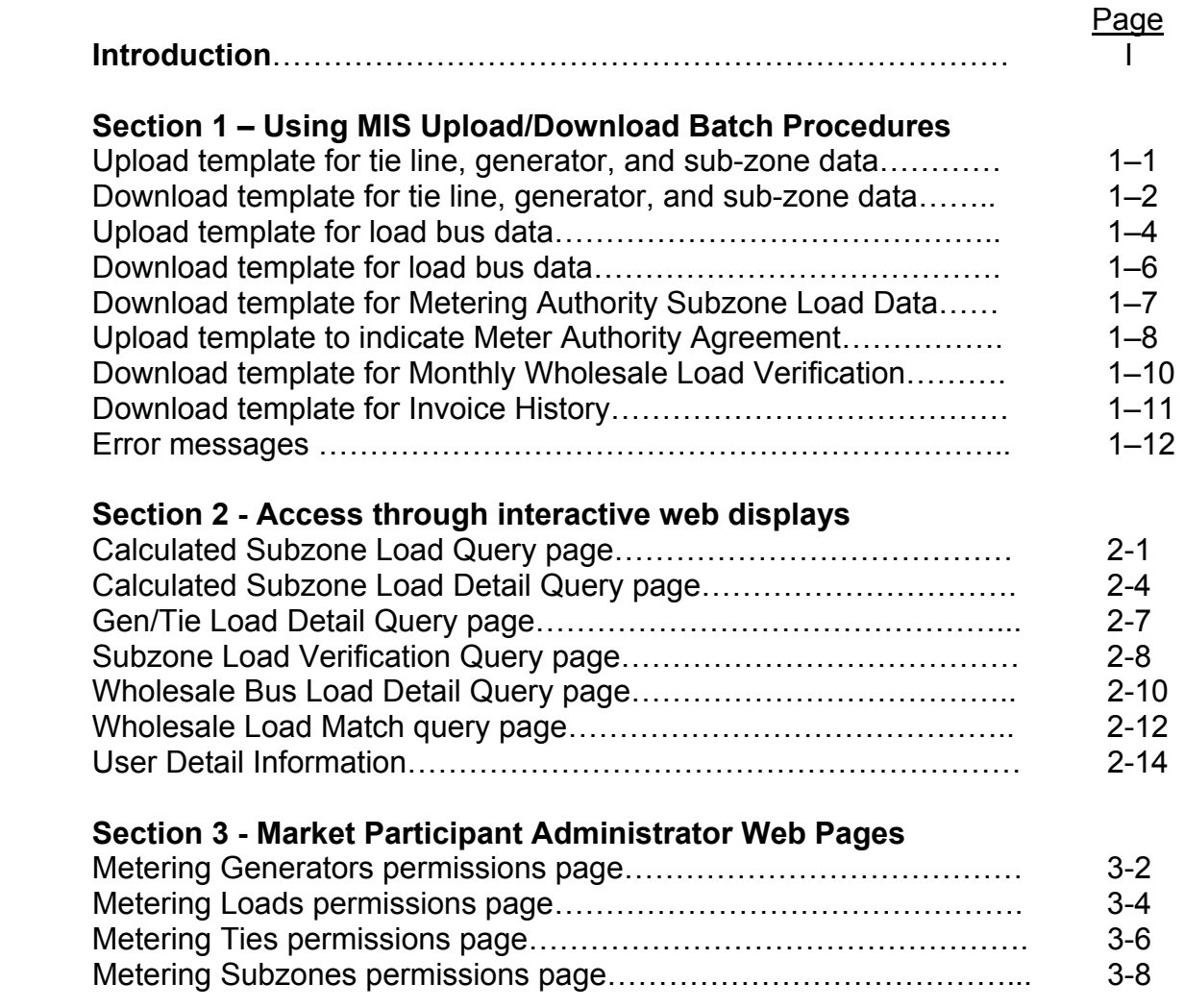

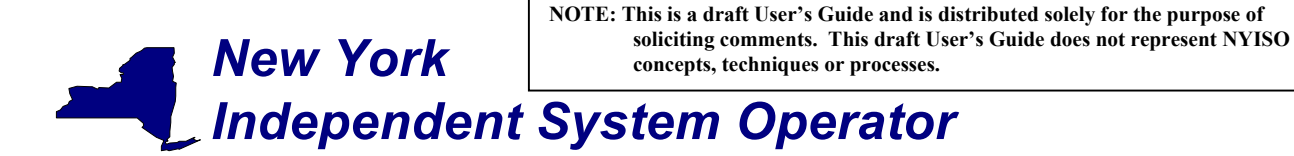

### **Introduction**

The MIS web enabled applications described in this User's Guide support upload and download query functions related to hourly tie line, generation, sub-zone and load bus data. **Upon deployment of these applications the NYISO will no longer support the use of FTP, monthly adjustment (XX), or ICCP files.**

This User's Guide assumes prior knowledge in the use of the NYISO MIS and MIS upload/download batch procedures. For information on the NYISO MIS, and the relevant authorization and Digital Certificate requirements, please refer to the **NYISO Market** [Participant User's Guide](http://www.nyiso.com/services/documents/manuals/pdf/admin_manuals/mpug 6_2001 version.pdf) (MPUG). For additional information relating to the upload/download process please refer to **[Section 8 of the MPUG](http://www.nyiso.com/oasis/upload_download/mpug_upload_download.pdf)**.

Web Based Reconciliation draft User's Guide

 $\overline{a}$ 

*New York*

### **Section 1 – Using MIS Upload/Download Batch Procedures**

Upload template for tie line, generator, and sub-zone data

The "TIE\_GEN\_SUBZONE\_DATA" upload template enables a meter authority to upload tie line, generator and sub-zone hourly MW values to the NYISO MIS for a specific tie line, generator, or sub-zone PTID, or up to all applicable PTIDs assigned to that meter authority.

Data submitted via the TIE\_GEN\_SUBZONE\_DATA upload template is always preceded by a header that defines the "Bid Type" (TIE\_GEN\_SUBZONE\_DATA), the user's ID, the user's password, and the number of rows of data. An ampersand (&) defines the end of each entry field of the header, and data entered may not exceed 3 decimal places.

Data Dictionary for the BID\_TYPE = TIE\_GEN\_SUBZONE\_DATA upload template:

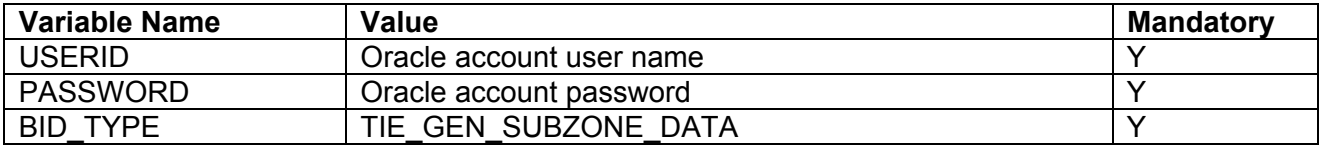

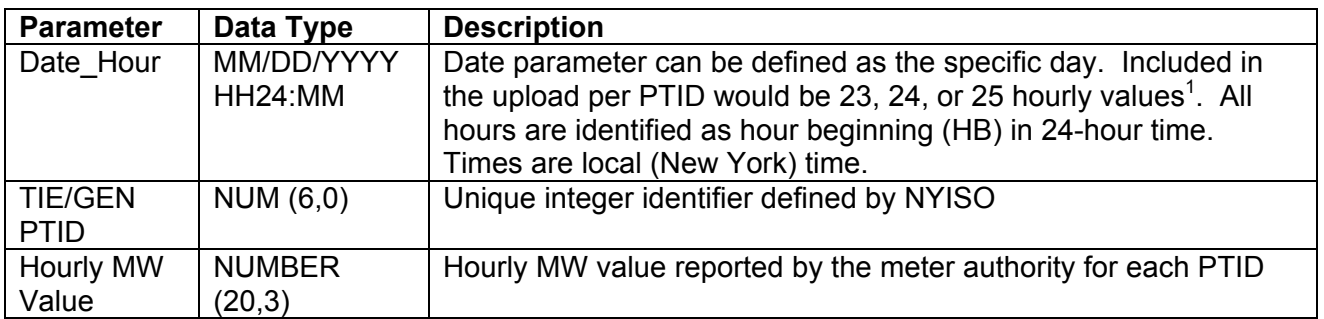

For example, hourly MW values submitted for HB 00 through HB 23 of October 27, 2002 for PTID 25025 would look like this:

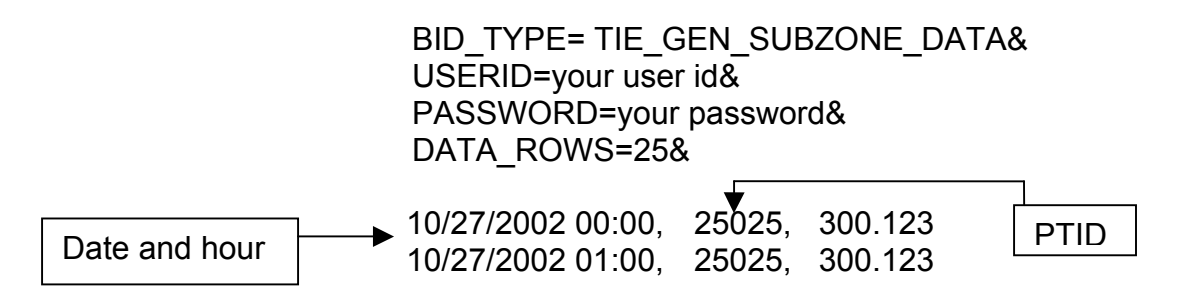

<span id="page-3-0"></span><sup>&</sup>lt;sup>1</sup> For additional information concerning the treatment of 23 and 25- hour days, please refer to NYISO Technical Bulletins  $\# 64$  $\# 64$  (25-hour day) and  $\# 88$  (23-hour day).

Web Based Reconciliation draft User's Guide when the control of the draft User's Guide

*New York*

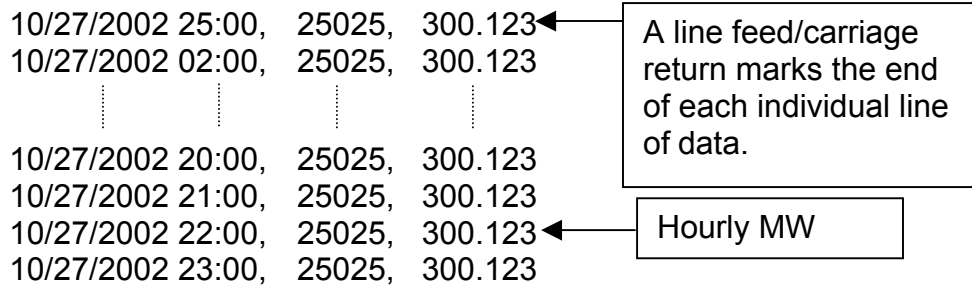

A line feed/carriage return marks the end of each line of upload data.

Following successful submission of "TIE\_GEN\_SUBZONE\_DATA" the NYISO will respond with a three-record header that includes a time stamp, confirmation of the bid type (TIE\_GEN\_SUBZONE\_DATA), and the number of data rows processed. The data will be returned in the following format:

*Date & Hour, Billing Date, Version, MA (Metering Authority), PTID, Name of PTID, Metering Authority Hourly MW Value, NYISO Hourly MW Value, Metering Authority Hourly Meter Update Date and Hour, Update User, Billed Flag* 

For example:

TIME\_STAMP=10/28/2002 08:41:37 BID\_TYPE= TIE\_GEN\_SUBZONE\_DATA DATA\_ROWS=25

"10/27/2002 00:00","","", "XYZ Company", "12345", "ABC", 124.23, 125.24, "12/15/2002 14:31", "scotto","N" "10/27/2002 01:00","","", "XYZ Company", "12345", "ABC", 124.381, 125.315, "12/15/2002 14:31", "scotto","N" "10/27/2002 25:00","","", "XYZ Company", "12345", "ABC", 125, 125.42, "12/15/2002 14:31", "scotto","N" "10/27/2002 02:00","","", "XYZ Company", "12345", "ABC", 125, 125.42, "12/15/2002 14:31", "scotto","N" "10/27/2002 03:00","","," XYZ Company", "12345", "ABC", 125.17, 125.6, ………….

### Download template for tie line, generator, and sub-zone data

The "TIE\_GEN\_SUBZONE\_DETAIL" download template enables a generator or meter authority to download their tie line, generator and sub-zone hourly MW data for a specified period of time within a month. The user can enter a single tie line, generator, or sub-zone PTID, or select up to 10 PTIDs at one time. If the PTID field is left blank, then every PTID associated with the meter authority will be included in the output file.

Web Based Reconciliation draft User's Guide

*New York*

Data Dictionary for the TIE\_GEN\_SUBZONE\_DETAIL download template:

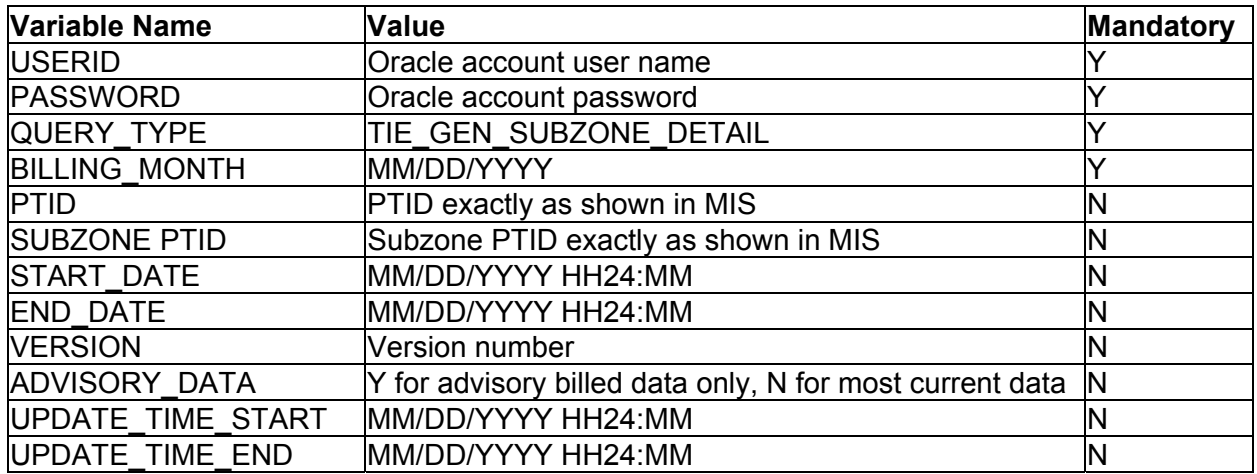

The query to download sub-zone data for sub-zone PTID 12345 for October 27, 2002 would look like this:

> USERID=your user ID&PASSWORD=your password& QUERY\_TYPE= TIE\_GEN\_SUBZONE\_DETAIL& BILLING\_MONTH=10/27/2002&PTID=12345&

The MIS response to the download request for TIE\_GEN\_SUBZONE\_DETAIL will provide the following data in csv (comma separated value) format:

*Date & Hour, Billing Date, Version, MA (Metering Authority), PTID, Name of PTID, Metering Authority Hourly MW Value, NYISO Hourly MW Value, Metering Authority Hourly Meter Update Date and Hour, Update User, Billed Flag* 

The returned data will appear as illustrated below.

TIME\_STAMP=10/28/2002 08:41:37 BID\_TYPE= TIE\_GEN\_SUBZONE\_DETAIL DATA\_ROWS=25

"10/27/2002 00:00", "10/27/2002", "0", "XYZ Company", "12345", "ABC", 124.23, 125.24, "12/15/2002 14:31", "scotto","Y" "10/27/2002 01:00", "10/27/2002", "0"," XYZ Company", "12345"," ABC", 124.381, 125.315, "12/15/2002 14:31", "scotto","Y" "10/27/2002 25:00", "10/27/2002", "0", "XYZ Company", "12345", "ABC", 124.381, 125.315, "12/15/2002 14:31", "scotto", "Y" "10/27/2002 02:00", "10/27/2002", "0", "XYZ Company", "12345", "ABC", 125, 125.42, "12/15/2002 14:31", "scotto","Y" "10/27/2002 03:00", "10/27/2002", "0"," XYZ Company", "12345", "ABC", 125.17, 125.6, "12/15/2002 14:31", "scotto","Y" "10/27/2002 04:00", "10/27/2002", "0", "XYZ Company", "12345", "ABC", 131.28, 131, "12/15/2002 14:31", "scotto","Y" "10/27/2002 05:00", "10/27/2002", "0"," XYZ Company", "12345", "ABC", 130.54, 131.78, "12/15/2002 14:31", "scotto","Y" "10/27/2002 06:00", "10/27/2002", "0"," XYZ Company", "12345", "ABC", 132.246, 132.3, "12/15/2002 14:31", "scotto","N"

Web Based Reconciliation **draft User's Guide** Web Based Reconciliation

*New York*

"10/27/2002 07:00", "10/27/2002", "0", "XYZ Company", "12345", "ABC", 136.4, 136.436, "12/15/2002 14:31", "scotto","Y" "10/27/2002 08:00", "10/27/2002", "0"," XYZ Company", "12345", "ABC", 129.35, 130, "12/15/2002 14:31", "scotto","Y" "10/27/2002 09:00", "10/27/2002", "0", "XYZ Company", "12345", "ABC", 132, 132, "12/15/2002 14:31", "scotto","Y" "10/27/2002 10:00", "10/27/2002", "0", "XYZ Company", "12345", "ABC", 132.1, 132, "12/15/2002 14:31", "scotto","Y" "10/27/2002 11:00", "10/27/2002", "0", "XYZ Company", "12345", "ABC", ……….

For multiple PTID queries a comma "," is used to separate the PTID values with the ampersand (&) following the last PTID number (For example PTID=12345,34567,56789&). To query all PTIDs, omit the PTID field entirely. For example:

> USERID=your user ID&PASSWORD=your password& QUERY\_TYPE= TIE\_GEN\_SUBZONE\_DETAIL& BILLING\_MONTH=10/27/2002&

If the applicable meter authority reports no hourly MW value for a particular PTID, then the *Metering Authority Hourly Value* field will be left blank.

### Upload template for load bus data

The LOAD\_BUS\_HOUR\_DATA upload template enables a meter authority to upload its applicable load bus data. The user can upload a single BUS PTID, or up to all applicable BUS PTIDs for all hours of a single day. If the MW value for a load bus is zero for a given hour, then the user must enter a zero in the field. The field should not be left blank. Also, data entered may not exceed 3 decimal places. The LOAD\_BUS\_HOUR\_DATA replaces the data previously identified as TOL, and hourly load bus data.

Data submitted via the LOAD BUS HOUR DATA upload template is always preceded by a header that defines the "Bid Type" (LOAD BUS HOUR DATA), the user's ID, the user's password, and the number of rows of data. An ampersand (&) defines the end of each entry field of the header.

Data dictionary for the BID\_TYPE = LOAD\_BUS\_HOUR\_DATA upload template:

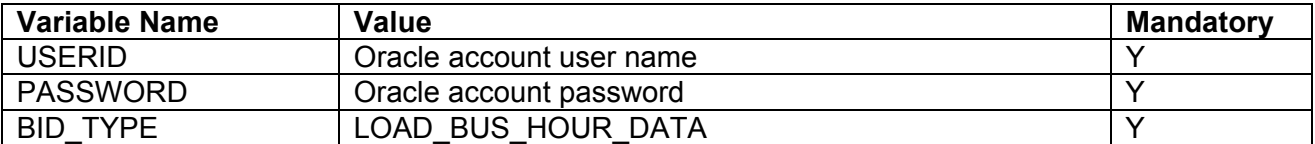

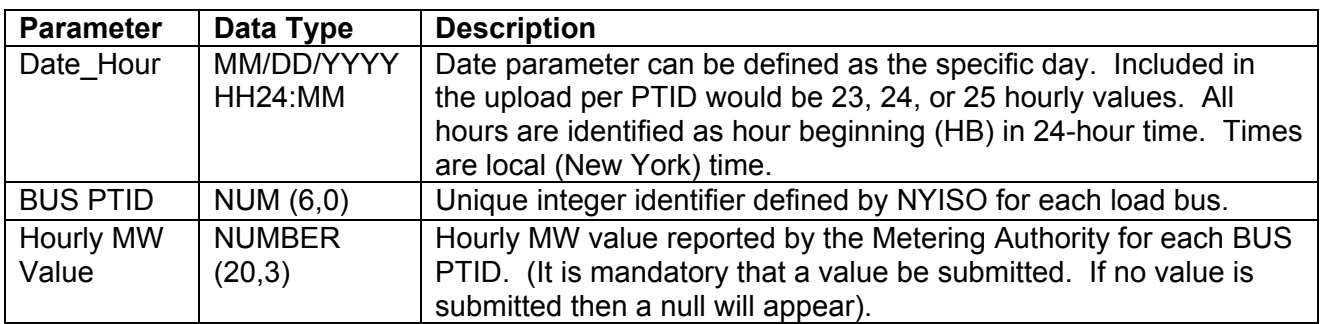

Web Based Reconciliation and the control of the control of the control of the control of the control of the control of the control of the control of the control of the control of the control of the control of the control o

For example, hourly load bus MW values submitted for HB 00 through HB 23 of April 7, 2002 for bus PTID 305299 would look like this:

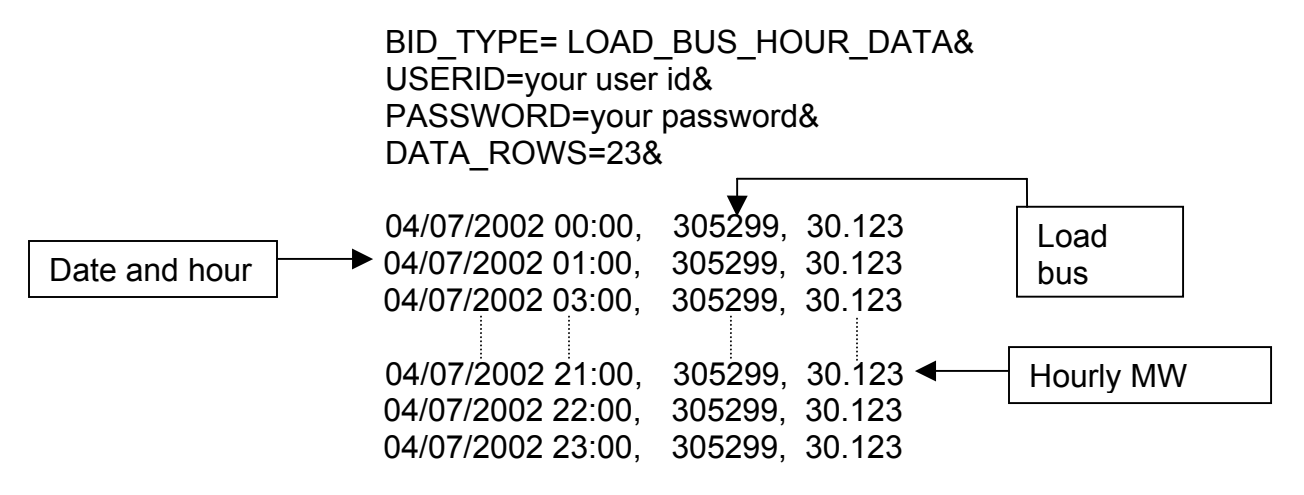

A line feed/carriage return marks the end of each line of upload data.

Following successful submission of "LOAD\_BUS\_HOUR\_DATA" the NYISO will respond with a three-record header that includes a time stamp, confirmation of the bid type (LOAD\_BUS\_HOUR\_DATA), and the number of data rows processed. The data will be returned in the following format:

*Date & Hour, Billing Date, Version, Load Bus PTID, Load Bus Name, Metering Authority Hourly Value, Update Date and Hour, Update User, Billed Flag*

For example:

```
TIME_STAMP=06/02/2002 09:27:14 
BID_TYPE= LOAD_BUS_HOUR_DATA
DATA_ROWS=23
```
"04/07/2002 00:00","","", "78901", "XXX West", 125.17,"06/15/2002 14:31", "N" "04/07/2002 01:00","","", "78901"," XXX West", 125.1, "06/15/2002 14:31", "N" "04/07/2002 03:00","","", "78901"," XXX West", 125.35, "06/15/2002 14:31","N" "04/07/2002 04:00","","", "78901"," XXX West", 131.678, "06/15/2002 14:31","N" "04/07/2002 05:00","","", "78901", "XXX West", 131.327, "06/15/2002 14:31","N" "04/07/2002 06:00","","", "78901"," XXX West", 132.1, "06/15/2002 14:31","N" "04/07/2002 07:00","","", "78901", "XXX West", 136.53, "06/15/2002 14:31","N" "04/07/2002 08:00","","", "78901", "XXX West", 130.86, "06/15/2002 14:31","N" "04/07/2002 09:00","","", "78901", "XXX West", 132.186, "06/15/2002 14:31","N" "04/07/2002 10:00","","", "78901", "XXX West", ………..

If the data is not entered or received properly the NYISO MIS will provide an error message indicating that the data must be checked and resubmitted.

Web Based Reconciliation **draft User's Guide** Web Based Reconciliation

Download template for load bus data

*New York*

The "LOAD\_BUS\_HOUR\_DETAIL" download template enables load serving entities to download their applicable load bus data. This download query can provide load bus data for a specified period of time within a given month. The user may query a single BUS PTID, select up to 10 BUS PTIDs at one time, or select all BUS PTIDs associated with the user by leaving the BUS PTID field blank. The returned information will also specify the last time that the data was updated, and identify the party that performed the most recent update.

Data dictionary for the LOAD\_BUS\_HOUR\_DETAIL download template:

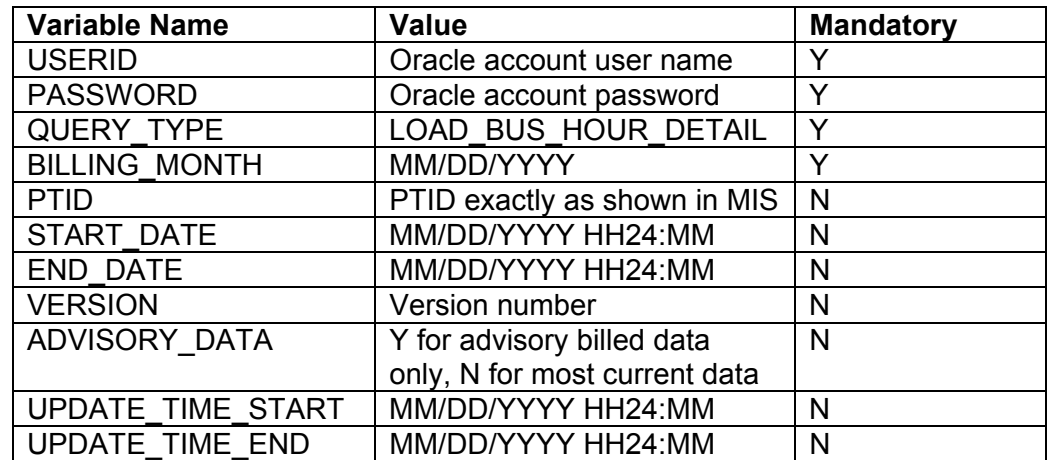

The query to download load bus data for load bus PTID 78901 for June 1, 2002 would look like this:

> USERID=your user ID&PASSWORD=your password& QUERY\_TYPE= LOAD\_BUS\_HOUR\_DETAIL& BILLING\_MONTH=04/07/2002&PTID=78901&

The MIS response to the LOAD\_BUS\_HOUR\_DETAIL query will provide the following data in csv format:

*Date & Hour, Billing Date, Version, Load Bus PTID, Load Bus Name, Metering Authority Hourly Value, Update Date and Hour, Update User, Billed Flag* 

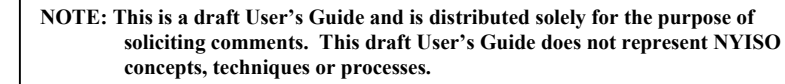

Web Based Reconciliation draft User's Guide

The returned data will appear as illustrated below.

TIME\_STAMP=04/07/2002 08:41:37 BID\_TYPE= LOAD\_BUS\_HOUR\_DETAIL DATA\_ROWS=23

*New York*

"04/07/2002 00:00", "04/07/2002", "0", "78901", "XXX West", 125.17,"06/15/2002 14:31","Y" "04/07/2002 01:00", "04/07/2002", "0", "78901","XXX West", 125.1, "06/15/2002 14:31","Y" "04/07/2002 03:00", "04/07/2002", "0", "78901"," XXX West", 125.35, "06/15/2002 14:31","Y" "04/07/2002 04:00", "04/07/2002", "0", "78901", "XXX West", 131.678, "06/152002 14:31","Y" "04/07/2002 05:00", "04/07/2002", "0", "78901", "XXX West", 131.327, "06/15/2002 14:31","Y" "04/07/2002 06:00", "04/07/2002", "0", "78901"," XXX West", 132.1, "06/15/2002 14:31","Y" "04/07/2002 07:00", "04/07/2002", "0", "78901", "XXX West", 136.53, "06/15/2002 14:31","Y" "04/07/2002 08:00", "04/07/2002", "0", "78901"," XXX West", 130.86, "06/15/2002 14:31","Y" "04/07/2002 09:00", "04/07/2002", "0", "78901"," XXX West", 132.186, "06/15/2002 14:31","Y" "04/07/2002 10:00", "04/07/2002", "0", "78901", "XXX West", 132.5, "06/15/2002 14:31","Y" "04/07/2002 11:00", "04/07/2002", "0", "78901"," XXX West", ……… ………………

For multiple PTID queries a comma "," is used to separate the PTID values with the ampersand (&) following the last PTID number (For example PTID=12345,34567,56789&). To query all PTIDs, omit the PTID field entirely. For example:

> USERID=your user ID&PASSWORD=your password& QUERY\_TYPE= LOAD\_BUS\_HOUR\_DETAIL& BILLING\_MONTH=04/07/2002&

Download template for Metering Authority Subzone Load Data

The "Subzone Load" download template enables a Metering Authority to download its Subzone Load data. The user can enter a single subzone PTID, select up to 10 subzone PTIDs at one time, or select every subzone PTID associated with the user by leaving the PTID field blank, and the MIS will return data for a specific date, or an entire month, as specified by the user. The metering authority subzone load data replaces the data previously identified as MLOAD data.

Data dictionary for the Metering Authority Subzone Load Data download template:

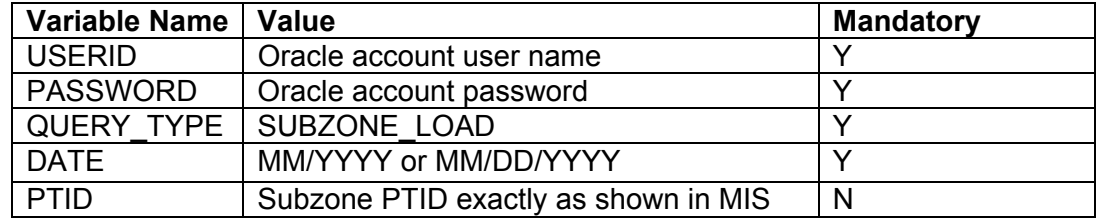

Web Based Reconciliation **draft User's Guide** Web Based Reconciliation

*New York*

The query to download sub-zone load data for sub-zone PTID 12345 for September 1, 2002 would look like this:

> USERID=your user ID&PASSWORD=your password& QUERY\_TYPE= SUBZONE\_LOAD & DATE=09/01/2002&PTID=12345&

The MIS response to an "Metering Authority Subzone Load Data" query will include the following in csv format:

*Date & Hour, Billing Date, Version, Subzone PTID, Load Data (integrated MWhr), Losses value, Subzone Load Verified* 

The returned data will appear as illustrated below.

TIME\_STAMP=09/02/2002 08:41:37 BID\_TYPE= SUBZONE\_LOAD DATA\_ROWS=24

"09/01/2001 00:00", "09/01/2001", "0", "12345", 716.906, 5.234,"Y" "09/01/2001 01:00", "09/01/2001", "0", "12345", 684.652, 4.2134,"Y" "09/01/2001 02:00", "09/01/2001", "0", "12345", 658.39, 10.221, "Y" "09/01/2001 03:00", "09/01/2001", "0", "12345", 641.323, 7.23, "Y" "09/01/2001 04:00", "09/01/2001", "0", "12345", 642.829, 9.216, "Y" "09/01/2001 05:00", "09/01/2001", "0", "12345", 633.675, 8.176, "Y" "09/01/2001 06:00", "09/01/2001", "0", "12345", 654.738, 5.231, "Y" "09/01/2001 07:00", "09/01/2001", "0", "12345", 706.675, 5, "Y" "09/01/2001 08:00", "09/01/2001", "0", "12345", 770.594, 5.987, "Y" "09/01/2001 09:00", "09/01/2001", "0", "12345", 811.354, 5.121, "Y" "09/01/2001 10:00", "09/01/2001", "0", "12345", 822.451, 4.216,"Y" "09/01/2001 11:00", "09/01/2001", "0", "12345", …….

For multiple PTID queries a comma "," is used to separate the PTID values with the ampersand (&) following the last PTID number (For example PTID=12345,34567,56789&). To query all PTIDs, omit the PTID field entirely. For example:

> USERID=your user ID&PASSWORD=your password& QUERY\_TYPE= SUBZONE\_LOAD &DATE=09/01/2002&

Upload template to indicate Meter Authority Agreement

The METER AUTHORITY AGREEMENT upload template enables the metering authority to indicate agreement with the subzone load calculation for a given subzone. This template gives the metering authority the ability to indicate agreement on a single day, or multiple days. An ampersand (&) defines the end of each entry field of the header.

Web Based Reconciliation **draft User's Guide** Web Based Reconciliation

*New York*

Data dictionary for the BID\_TYPE = METER\_AUTHORITY\_AGREEMENT upload template:

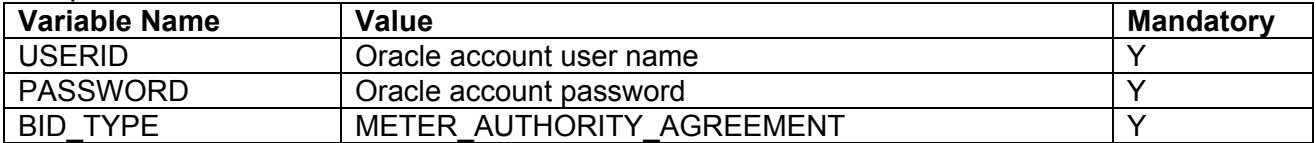

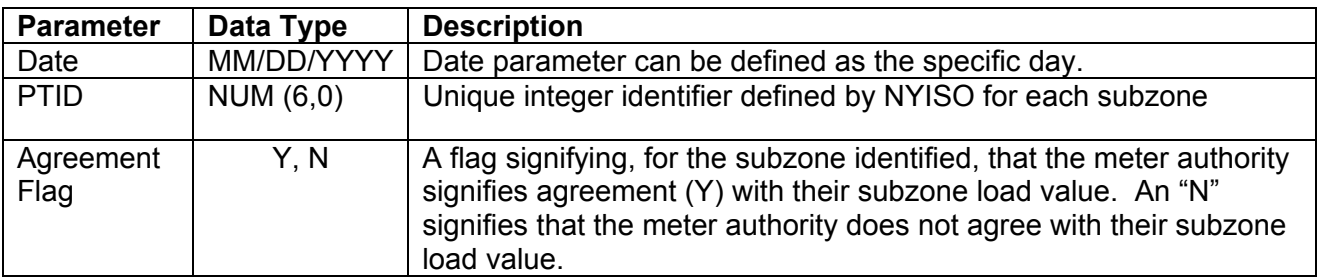

For example, if a meter authority wanted to indicate agreement with the data the submitted message would look like this:

> BID\_TYPE= METER\_AUTHORITY\_AGREEMENT& USERID=your user id& PASSWORD=your password& DATA\_ROWS=3&

06/01/2002, 305299, Y 06/02/2002, 305299, Y 06/03/2002, 305299, Y

A line feed/carriage return marks the end of each line of upload data.

Following successful submission of "METER\_AUTHORITY\_AGREEMENT" the NYISO will respond with a three-record header that includes a time stamp, confirmation of the bid type (METER\_AUTHORITY\_AGREEMENT), and the number if data rows processed. The data will be returned in the following format:

*Date, Subzone PTID, Subzone Name, Agreement Flag* 

For example:

TIME\_STAMP=06/02/2002 07:35:16 BID\_TYPE=METER\_AUTHORITY\_AGREEMENT DATA\_ROWS=3

 "04/07/2002","12345","SUBZONE\_A","Y" "04/08/2002","12345","SUBZONE\_A","Y" "04/09/2002","12345","SUBZONE\_A","N"

### Web Based Reconciliation draft User's Guide

*New York*

### Download template for Monthly Wholesale Load Verification

The "WHOLESALE\_VERIFICATION" download template enables a meter authority to download wholesale load data for each specified subzone if their wholesale loads match their calculated subzone load value (within tolerance). This template will return results on a monthly basis, displaying each day of the month as one row, and each subzone as one column. The user can enter a single Subzone PTID, multiple Subzone PTIDs, or all Subzone PTIDs associated with the meter authority.

Data dictionary for the Monthly Wholesale Load Verification download template:

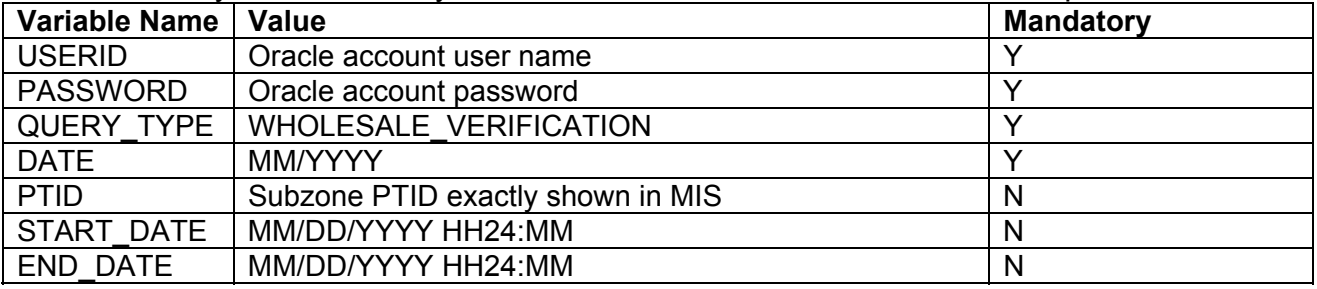

The query to download monthly wholesale load data for verification would look like this:

 USERID=your user ID&PASSWORD=your password& QUERY\_TYPE= WHOLESALE\_VERIFICATION& DATE=09/2002&PTID=12345&

The MIS response to a WHOLESALE\_VERIFICATION query will include the following in csv format:

*Date & Hour,Subzone PTID, Subzone name, Within Tolerance Flag* 

The returned data will appear as illustrated below.

```
TIME_STAMP=09/02/2001 07:35:16 
BID_TYPE= WHOLESALE_VERIFICATION
DATA_ROWS=13 
"09/01/2001 00:00", "12345","XYZ East","Y" 
"09/01/2001 01:00", "12345","XYZ East","Y" 
"09/01/2001 02:00", "12345","XYZ East","Y" 
"09/01/2001 03:00", "12345","XYZ East","Y" 
"09/01/2001 04:00", "12345","XYZ East","Y" 
"09/01/2001 05:00", "12345","XYZ East","Y" 
"09/01/2001 06:00", "12345","XYZ East","Y" 
"09/01/2001 07:00", "12345","XYZ East","Y" 
"09/01/2001 08:00", "12345","XYZ East","Y" 
"09/01/2001 09:00", "12345","XYZ East","Y" 
"09/01/2001 10:00", "12345","XYZ East","Y" 
"09/01/2001 11:00", "12345","XYZ East","Y" 
"09/01/2001 12:00", "12345","XYZ East","Y"
```
Web Based Reconciliation draft User's Guide

For multiple PTID queries a comma "," is used to separate the PTID values with the ampersand (&) following the last PTID number (For example PTID=12345,34567,56789&). To query all PTIDs, omit the PTID field entirely. For example:

> USERID=your user ID&PASSWORD=your password& QUERY\_TYPE= WHOLESALE\_VERIFICATION&DATE=09/2002&

Download template for Invoice History

*New York*

The "INVOICE HIST" download template enables a user to download invoice history data for a specified date range.

Data dictionary for the Invoice History download template:

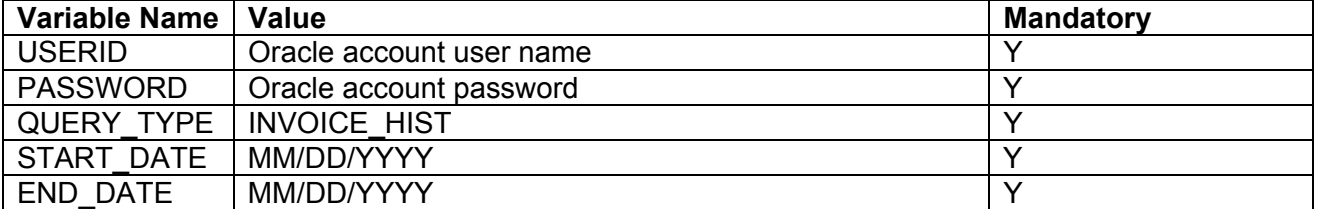

The query to download monthly wholesale load data for verification would look like this:

 USERID=your user ID&PASSWORD=your password& QUERY TYPE=INVOICE HIST& START\_DATE=06/01/2002&END\_DATE=06/30/2002&

The MIS response to an INVOICE HISTORY query will include the following in csv format:

*Invoice Date, Billing Date, Version Number, Last Updated*  The returned data will appear as illustrated below.

> TIME\_STAMP=08/02/2002 07:35:16 BID\_TYPE= INVOICE\_HISTORY DATA\_ROWS=3

"06/01/2002","06/02/2002","0","07/02/2002 11:34" "06/01/2002",06/02/2002","1","07/02/2002 11:34" "06/01/2002","06/02/2002","2","07/02/2002 11:34"

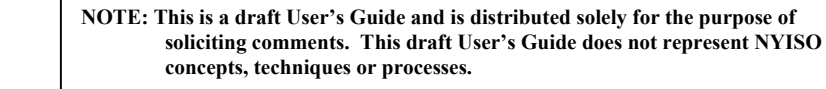

Web Based Reconciliation draft User's Guide

*New York*

Error Messages

If the data is not entered or received properly the NYISO MIS will provide an error message indicating that the data must be resubmitted. The error message is structured such that the first error listed in an error message represents the actual data entry error, and the subsequent lines within an error message represent other lines of data that are impacted by that error. The following are examples of some typical error messages:

ORACLE error-- At data row 530. ORA-20998: Error: User TESTUSER is not authorized to submit meter data for Bus with PT ID: 123456. In INSERT\_HRLY\_BUS\_LOAD\_DATA from INSERT\_HRLY\_BUS\_LOAD\_UP\_DN ORA-06512: at "BIDBOX.RAISE\_ERROR", line 260 ORA-06512: at "BIDBOX.INSERT\_HRLY\_BUS\_LOAD\_UP\_DN", line 29 ORA-06512: at line 1

ORACLE error-- At data row 806. ORA-20998: Bus 123456 not found. In INSERT\_HRLY\_BUS\_LOAD\_DATA from INSERT\_HRLY\_BUS\_LOAD\_UP\_DN ORA-06512: at "BIDBOX.RAISE\_ERROR", line 260 ORA-06512: at "BIDBOX.INSERT\_HRLY\_BUS\_LOAD\_UP\_DN", line 29 ORA-06512: at line 1

ORACLE error-- At data row 0. ORA-01017: invalid username/password; login denied

For a complete listing of possible error messages, please refer to the OASIS page of the NYISO web site at [http://mis.nyiso.com/public/P-10list.htm.](http://mis.nyiso.com/public/P-10list.htm)

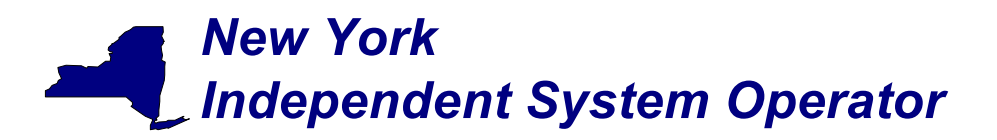

Web Based Reconciliation draft User's Guide of the Material Action draft User's Guide

### **Section 2 - Access through interactive web displays**

Tie line, generator, subzone, and load bus data may also be accessed, reviewed and updated via an interactive MIS web based feature. To utilize this feature it is first necessary to login to the NYISO MIS through the User Login page at <https://marketplace.nyiso.com/pgLogin.jsp>. With the proper NYISO Digital Certificate, the User Login display will appear allowing the user to log into the NYISO MIS. For additional information related to logging into the NYISO MIS please refer to Section 7 of the [NYISO](http://www.nyiso.com/services/documents/manuals/pdf/admin_manuals/mpug 6_2001 version.pdf)  [MPUG](http://www.nyiso.com/services/documents/manuals/pdf/admin_manuals/mpug 6_2001 version.pdf).

Once logged into the NYISO MIS select *Metering Reconciliation* as illustrated in Figure 2- 1.

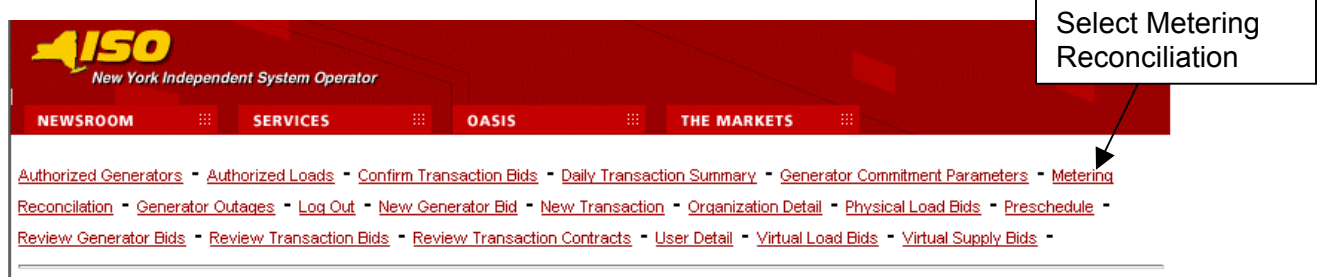

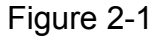

The *Calculated Subzone Load* query page (Figure 2-2) is the default page when the user first enters the Metering Reconciliation application. Clicking on the "Report Type" button accesses the other Metering Reconciliation query pages. A drop down menu lists the query options.

The *Calculated Subzone Load* query page enables the user to select the date, start and stop times, and the PTID of interest for viewing calculated subzone load data. If no PTID is selected, then all PTIDs that the user has access to will be provided for the date and times entered. After the query information is entered click on *Update* to retrieve the specified report, or *Reset* to clear the query fields.

The *Calculated Subzone Load* query page, as well as the other query pages includes a "Show Invoice History" button that provides the option of choosing a specific invoice version. When this button is clicked, the query page will be regenerated with an additional menu providing a list of all available versions for the specified billing month. By default, a report will represent the current metering information.

### Calculated Subzone Load Query Page

This query allows a meter authority to view their ISO calculated subzone load for a specific month. The *Calculated Subzone Load* query page includes a drop down menu that is populated with all subzones owned by the meter authority. The user has the ability to

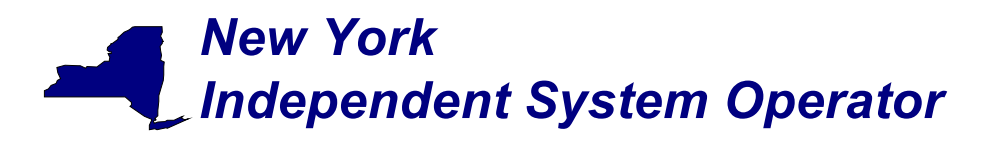

choose a single subzone, or all of their subzones by selecting the appropriate choice from the drop down menu.

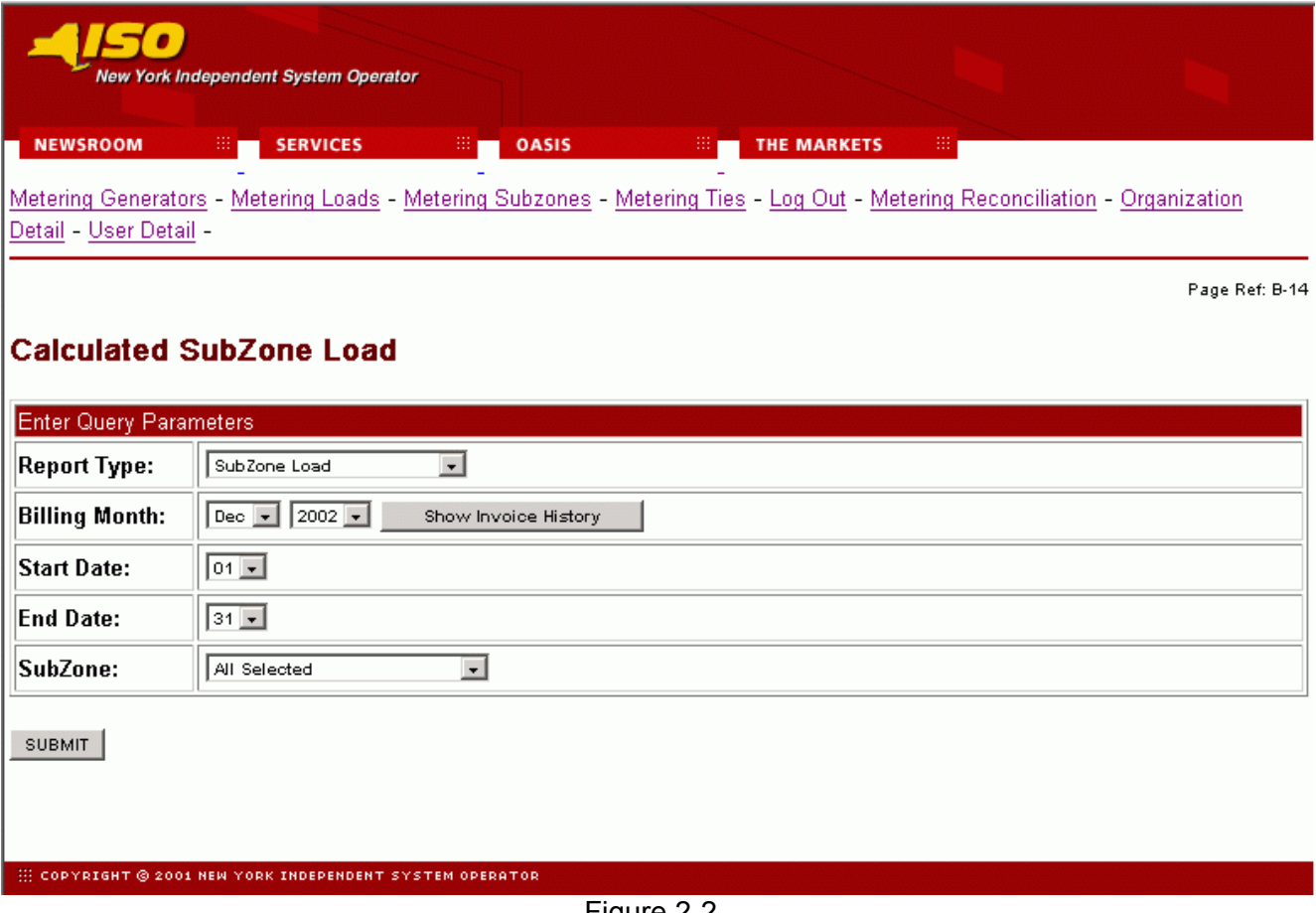

Figure 2-2

After the query parameters have been entered the *Calculated Subzone Load* results page (Figure 2-3) is displayed. For each day in the specified data range the ISO calculated MWh data is displayed, sorted by hour. If there are multiple days in the date range, each day will be displayed separately with its own ISO MWh subtotal. A checkbox enables the meter authority to indicate their acceptance of the ISO data.

### Web Based Reconciliation and the control of the control of the control of the control of the control of the control of the control of the control of the control of the control of the control of the control of the control o

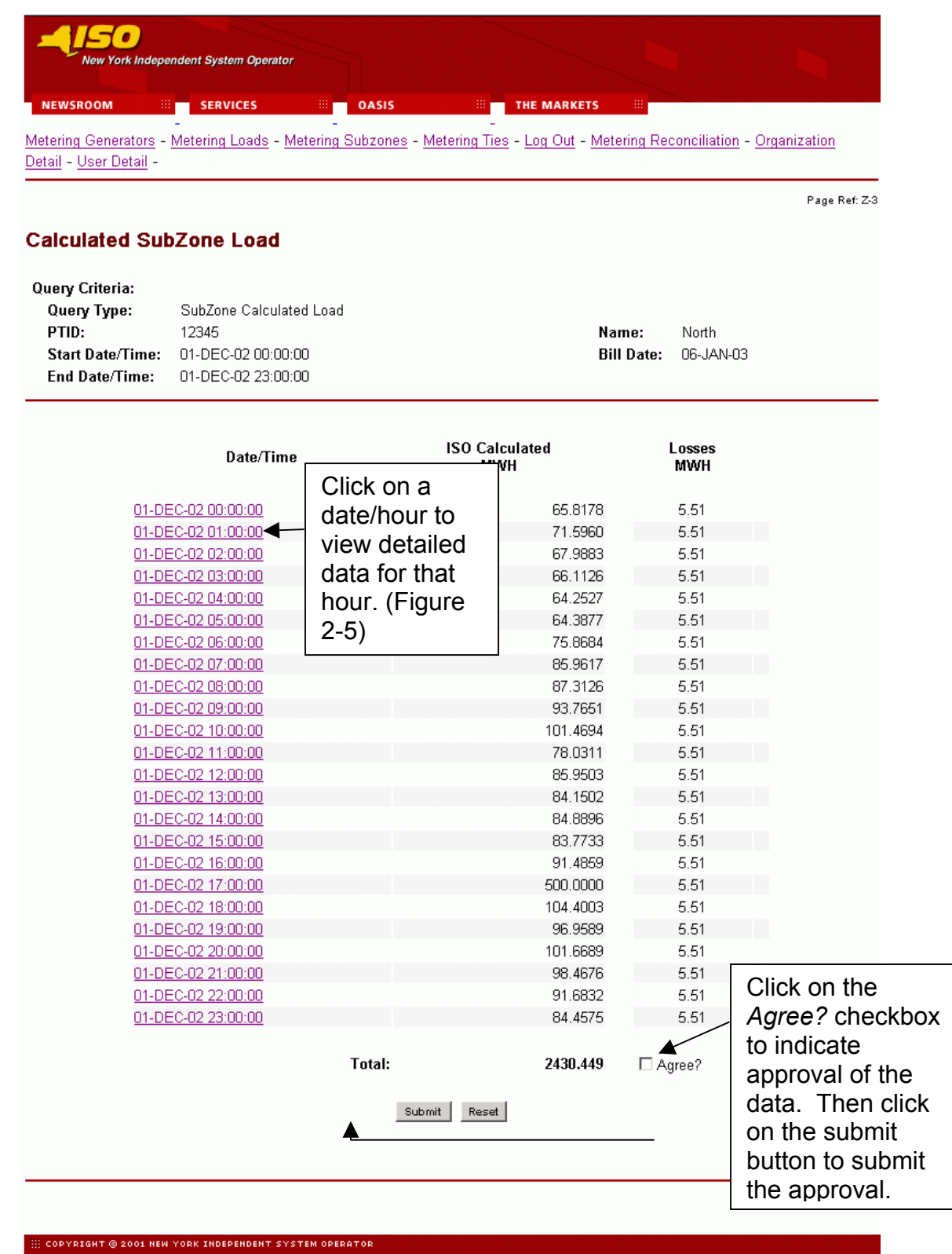

Figure 2-3

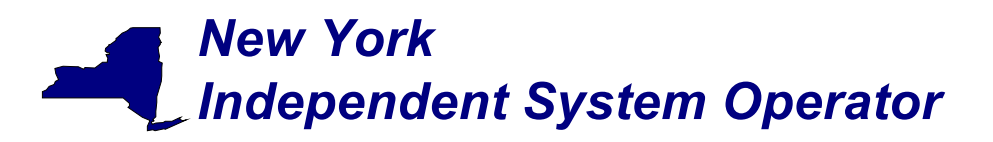

### Web Based Reconciliation draft User's Guide

### Calculated Subzone Load Detail Query page

This report allows a meter authority to view how the ISO calculated their subzone load for a specific hour. The *Calculated Subzone Load Detail* query page includes a drop down menu that is populated with all subzones owned by the meter authority. The meter authority also has the ability to filter the query by day and hour.

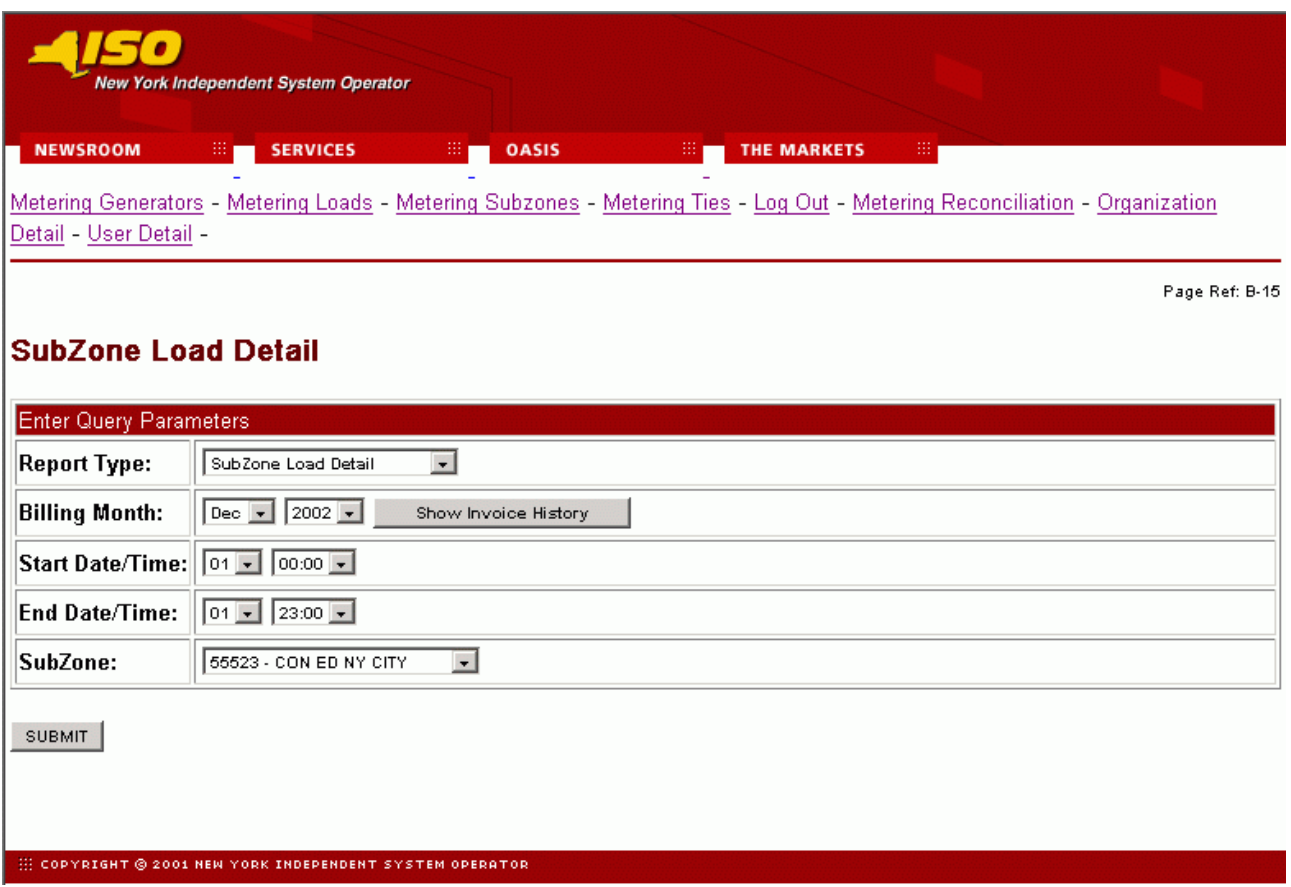

Figure 2-4

After the query parameters have been submitted the results page is displayed (Figure 2-5). Each hour included in the report will be separated by page breaks with their own heading. For each hour every tie and generator that affects the specified subzone will be displayed. From this display, the user is able to update their reported values for the ties or generators that they own. Clicking on the submit button at the bottom of the display will submit the updated values.

### Web Based Reconciliation and the control of the control of the control of the control of the control of the control of the control of the control of the control of the control of the control of the control of the control o

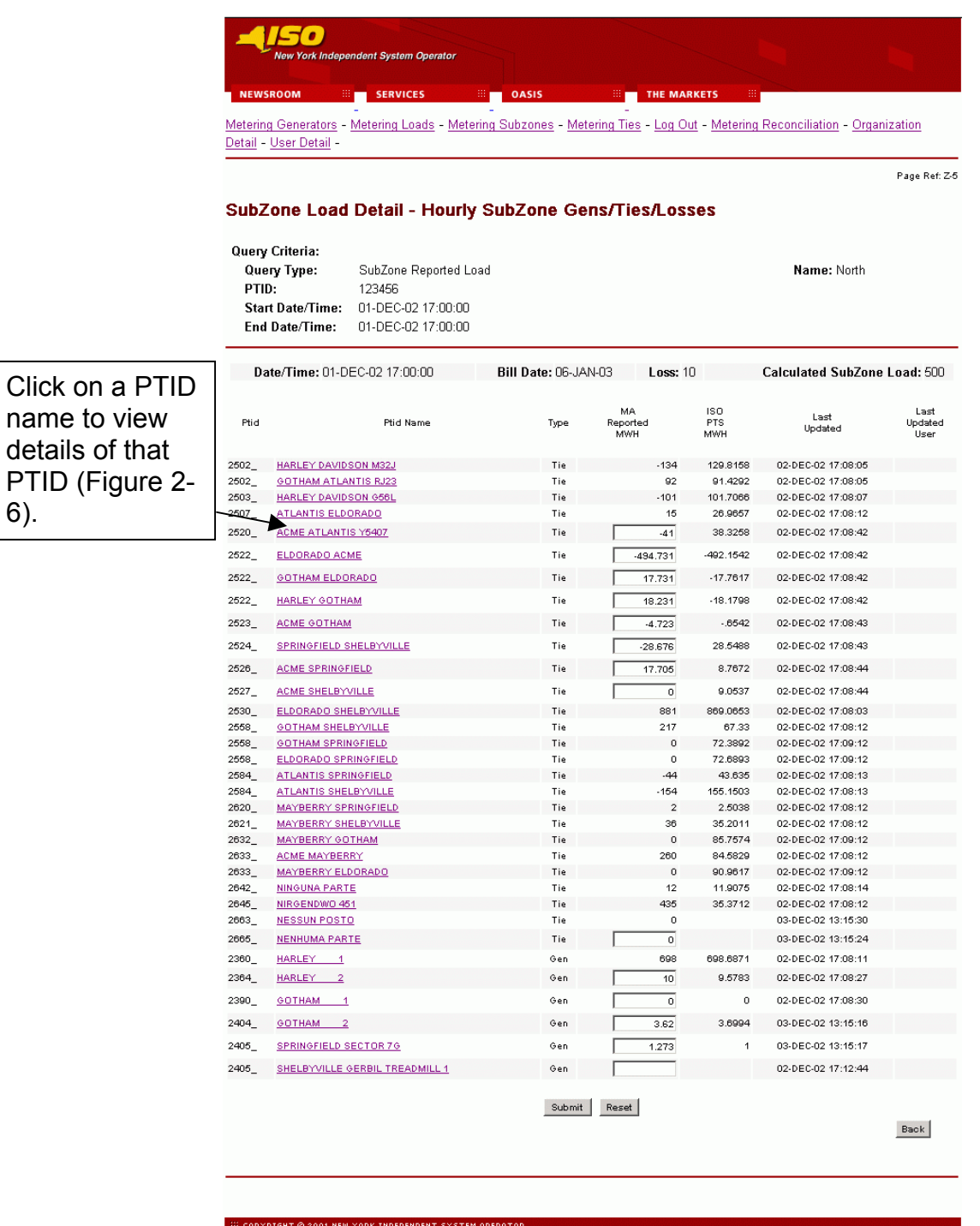

Figure 2-5

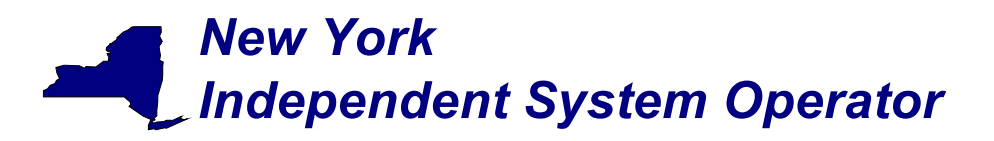

The user can view details of a particular tie, bus, or subzone by clicking on the PTID name of the desired tie, bus, or subzone. An example of the detail view is shown in Figure 2-6.

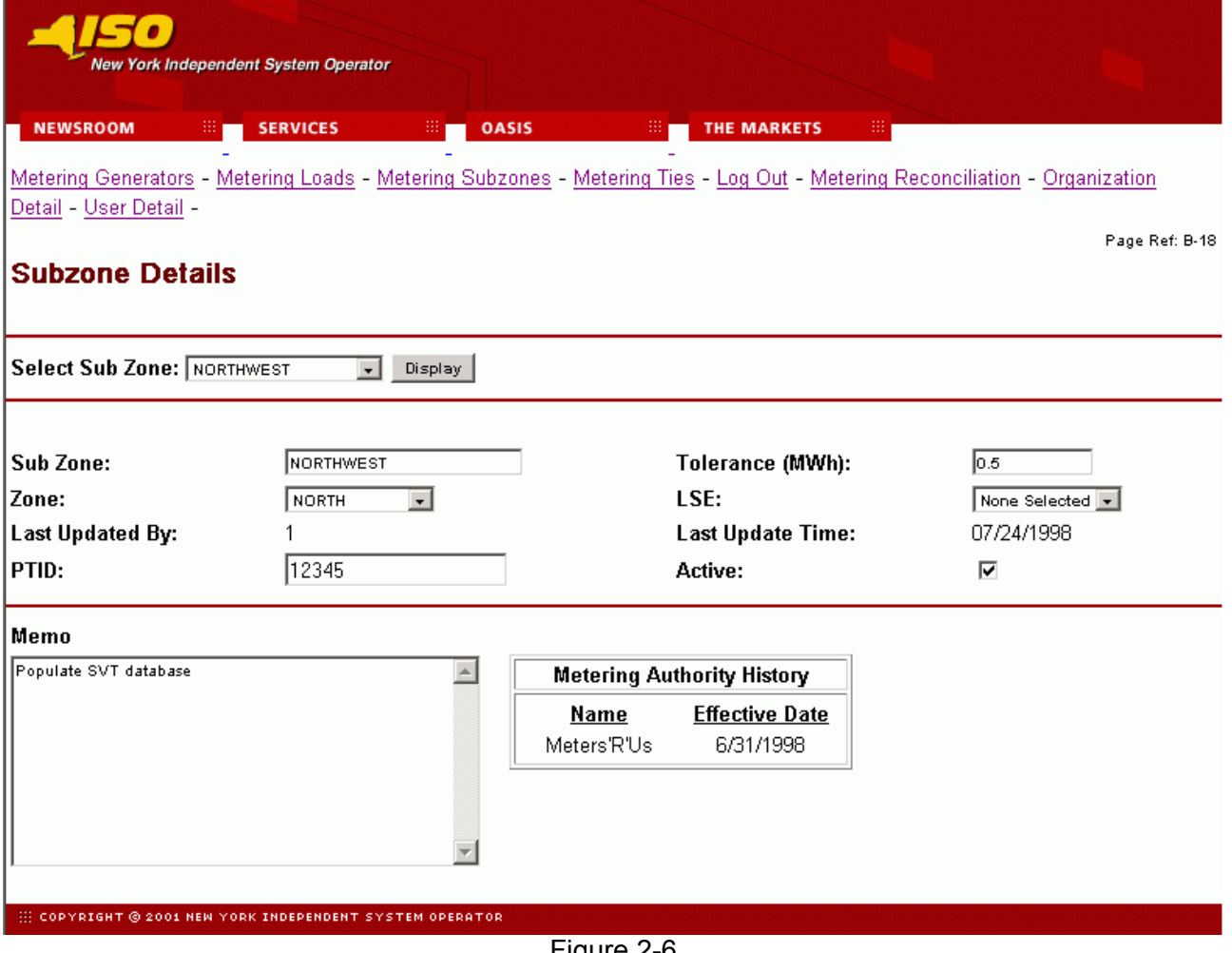

Figure 2-6

Web Based Reconciliation and the control of the control of the control of the control of the control of the control of the control of the control of the control of the control of the control of the control of the control o

### Gen/Tie Load Detail Query page

This report allows a meter authority to focus on an individual generator or tie. *The Gen/Tie Load Detail* query screen (Figure 2-7) includes a drop down menu of all generators and ties for which the user has the authorization to update the metering data. This report only displays the generators or ties that were selected, and provides the user with the ability to update the meter authority reported MWH.

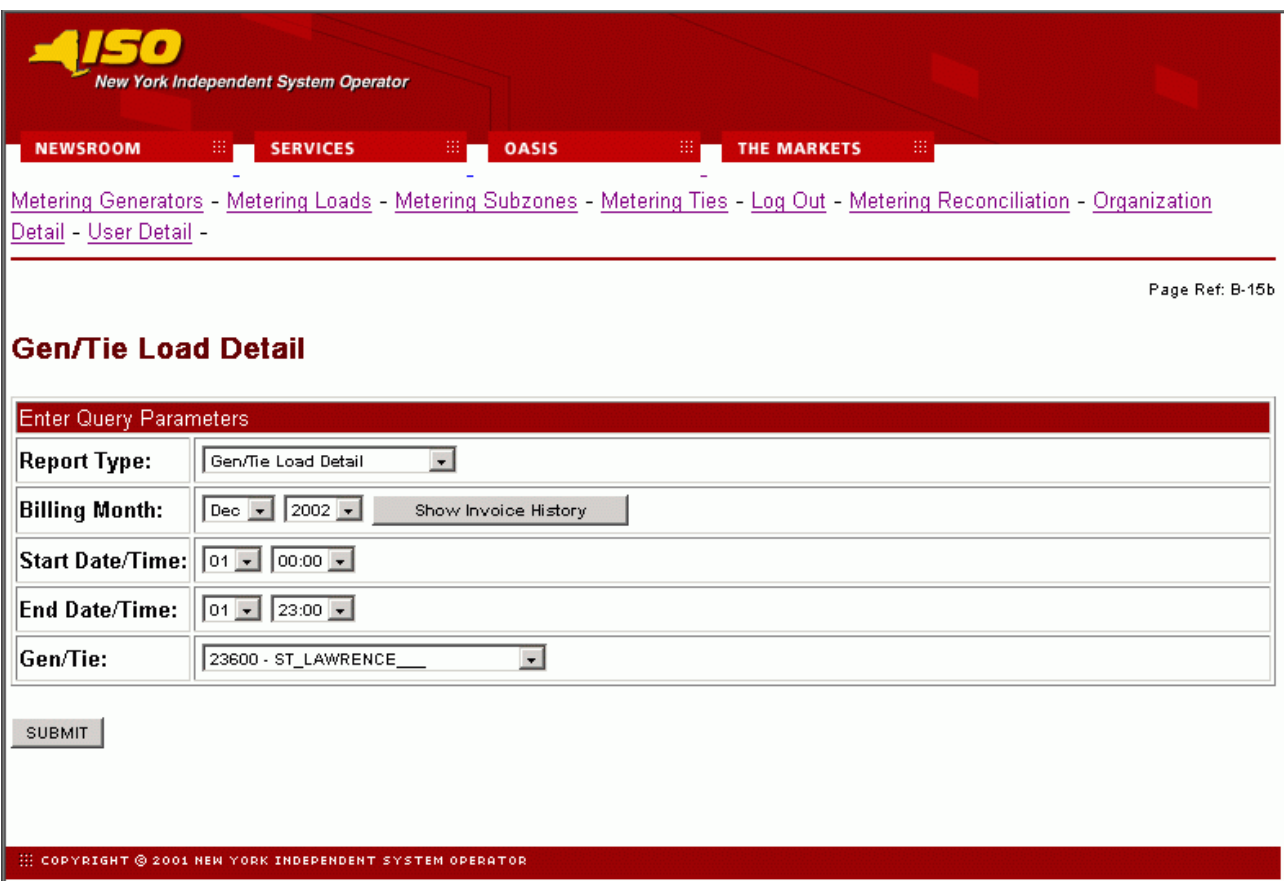

Figure 2-7

Web Based Reconciliation draft User's Guide

### Subzone Load Verification Query page

This report provides the meter authority with a summary view of a single month, where the current state of the approval flags for each day can be examined. The user can set or remove the flags that indicate whether or not they accept the ISO calculated MWh data. From the query screen the user can select one, or all of their subzones.

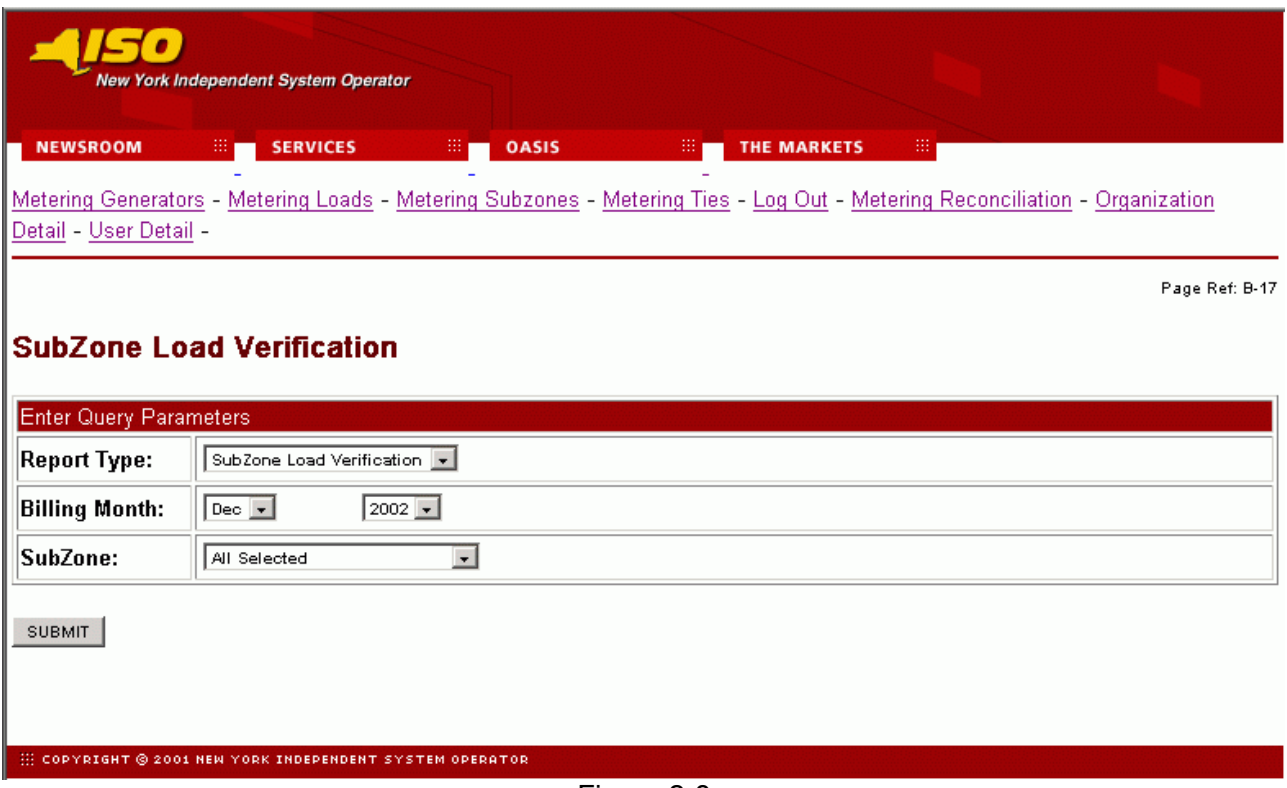

Figure 2-8

This query produces a *Monthly Load Verification for Subzones* results page (Figure 2-9) that displays one subzone per column, and each row displays a different day of the month. At the intersection of each day and each subzone there is a checkbox and a magnifying glass icon. A checked check box, indicates that the user has accepted the current ISO calculated MWh. An unchecked box indicates that either the user has not accepted the current data, or a neighboring generator or tie has updated their information, which recalculates the ISO MWh and will uncheck the box for the user. Clicking on the magnifying glass will forward the user to the *Calculated Subzone Load* results page (Figure 2-3) for that subzone and day combination. Click on the submit button on the bottom of the display to submit the completed *Monthly Load Verification for Subzones* form.

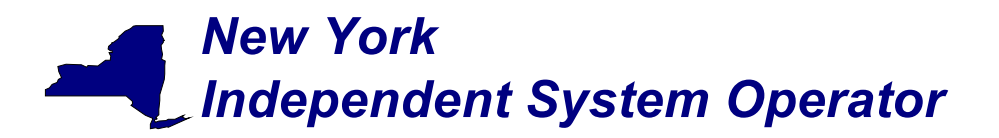

| $\bullet$                                                                                                    |                                      |              |                  |          |                  |              |                  |                    |                         |
|----------------------------------------------------------------------------------------------------|--------------------------------------|--------------|------------------|----------|------------------|--------------|------------------|--------------------|-------------------------|
|                                                                                                    | New York Independent System Operator |              |                  |          |                  |              |                  |                    |                         |
| <b>NEWSROOM</b>                                                                                                    | <b>SERVICES</b>                      |              | OASIS            |          | THE MARKETS      |              |                  |                    |                         |
|                                                                                                    |                                      |              |                  |          |                  |              |                  |                    |                         |
| Metering Generators - Metering Loads - Metering Subzones - Metering Ties - Log Out - Metering Reconciliation - Organization |                                      |              |                  |          |                  |              |                  |                    |                         |
| Detail - User Detail                                                                                                    |                                      |              |                  |          |                  |              |                  |                    |                         |
|                                                                                                    |                                      |              |                  |          |                  |              |                  | Page Ref: Z-9      |                         |
| Monthly Load Verification for SubZones                                                                                      |                                      |              |                  |          |                  |              |                  |                    |                         |
|                                                                                                    |                                      |              |                  |          |                  |              |                  |                    |                         |
|                                                                                                    |                                      |              |                  |          |                  |              |                  |                    |                         |
| Query Criteria:                                                                                                    |                                      |              |                  |          |                  |              |                  |                    |                         |
| Query Type:                                                                                                    | SubZone Load Verification            |              |                  |          |                  |              |                  |                    |                         |
|                                                                                                    |                                      |              |                  |          |                  |              |                  |                    |                         |
|                                                                                                    |                                      |              |                  |          |                  |              |                  |                    |                         |
| Check All                                                                                                    |                                      |              |                  |          |                  |              |                  | Clear All          |                         |
|                                                                                                    |                                      |              |                  |          |                  |              |                  |                    |                         |
|                                                                                                    | <b>SubZones</b>                      |              |                  |          |                  |              |                  |                    |                         |
| Date                                                                                                    | <b>Billing</b><br>Date               | <b>North</b> | <b>Northeast</b> | East     | <b>Southeast</b> | <b>South</b> | <b>Southwest</b> | West               |                         |
|                                                                                                    |                                      |              |                  |          |                  |              |                  |                    |                         |
| 12 / 1 / 2002                                                                                                    | 1/6/2003                             | F٩           | ⊡٩               | ⊡٩       | F٩               | F۹           |                  |                    | Click on a magnifying   |
| 12 / 2 / 2002                                                                                                    | 1/6/2003                             | ⊓٩           | ⊓٩               | □٩       | ⊓٩               | ⊓٩           |                  |                    |                         |
| 12 / 3 / 2002                                                                                                    | 1/6/2003                             | ⊓۹           | F٩               | ⊡٩       | ⊡۹               | F٩           |                  | glass icon to view |                         |
| 12 / 4 / 2002                                                                                                    | 1/6/2003                             | ⊓۹           | □٩               | ⊓٩       | ⊓٩               | ⊓٩           |                  |                    | calculated subzone load |
| 12 / 5 / 2002                                                                                                    | 1/6/2003                             | F٩           | ⊓٩               | ⊓٩       | ⊓۹               | ⊡٩           |                  |                    | data for that subzone   |
| 12/6/2002                                                                                                    | 1/6/2003                             | F٩           | □٩               | ⊓۹       | ⊓٩               | Π٩           |                  |                    |                         |
| 12/7/2002                                                                                                    | 1/6/2003                             | ⊓۹           | ⊡٩               | ⊓۹       | F٩               | $\alpha$     |                  | for that day.      |                         |
| 12 / 8 / 2002                                                                                                    | 1/6/2003                             | □٩           | ⊓٩               | □٩       | ⊓٩               | ⊡٩           |                  |                    |                         |
| 12 / 9 / 2002                                                                                                    | 1/6/2003                             | ⊡٩           | ⊓٩               | ⊓۹       | Π٩               | F۹           | ⊓٩               | ⊓٩                 |                         |
| 12 / 10 / 2002                                                                                                    | 1/6/2003                             | ⊓۹           | ⊓۹               | ⊓۹       | ⊓۹               | ⊓۹           | ⊓۹               | П٩                 |                         |
| 12 / 11 / 2002                                                                                                    | 1/6/2003                             | F٩           | F٩               | F٩       | П٩               | ⊓۹           | F٩               | F۹                 |                         |
| 12 / 12 / 2002                                                                                                    | 1/6/2003                             | ⊓۹           | ⊡٩               | ⊓۹       | ⊡٩               | ⊓∿           | ⊓∿               | ⊓۹                 |                         |
| 12 / 13 / 2002                                                                                                    | 1/14/2003                            | □٩           | F٩               | F٩       | F٩               | П٩           | Π۹               | Γ۹                 |                         |
| 12 / 14 / 2002                                                                                                    | 1/6/2003                             | ⊓۹           | ⊡٩               | ⊓٩       | ⊓۹               | ⊓٩           | ⊓∿               | ⊓۹                 |                         |
| 12 / 15 / 2002                                                                                                    | 1/6/2003                             | ⊓۹<br>П٩     | ⊓٩<br>⊡٩         | ⊓۹<br>F٩ | ⊓٩<br>П٩         | ⊓٩<br>П٩     | ⊓۹               | F۹                 |                         |
| 12 / 16 / 2002<br>12 / 17 / 2002                                                                                            | 1/6/2003                             | F۹           | F۹               | ⊓۹       | Π۹               | Π۹           | F٩<br>⊓۹         | F۹                 |                         |
| 12 / 18 / 2002                                                                                                    | 1/6/2003                             | □٩           | ⊓٩               | ⊓۹       | ⊓۹               | ⊓۹           | ⊓۹               | ⊓∿<br>⊓۹           |                         |
| 12 / 19 / 2002                                                                                                    | 1/21/2003<br>1/6/2003                | F۹           | F٩               | F٩       | П٩               | Π۹           | F٩               | ⊓٩                 |                         |
| 12 / 20 / 2002                                                                                                    | 1/6/2003                             | ⊓٩           | ⊓٩               | ⊡٩       | ⊓۹               | ⊡٩           | ⊡٩               | ⊓۹                 |                         |
| 12 / 21 / 2002                                                                                                    | 1/6/2003                             | $\Box$       | F٩               | F٩       | F٩               | ⊡ ٩          | ⊓۹               | F۹                 |                         |
| 12 / 22 / 2002                                                                                                    | 1/6/2003                             | □٩           | ⊡٩               | □٩       | ⊡ ٩              | □٩           | □٩               | ⊡ ∿                |                         |
| 12 / 23 / 2002                                                                                                    | 1/6/2003                             | o            | F٩               | F٩       | П٩               | F٩           | F۹               | F۹                 |                         |
| 12 / 24 / 2002                                                                                                    | 1/6/2003                             | ⊡٩           | ⊓۹               | ⊡٩       | ⊡٩               | ⊡٩           | ⊓∿               | ⊓۹                 |                         |
| 12 / 25 / 2002                                                                                                    | 1/6/2003                             | ⊡٩           | F٩               | ⊡۹       | F٩               | ⊡ ∿          | ⊓۹               | ⊡٩                 |                         |
| 12 / 26 / 2002                                                                                                    | 1/6/2003                             | ⊡٩           | ⊡٩               | ⊓۹       | ⊡٩               | ⊡۹           | ⊡٩               | ⊡٩                 |                         |
| 12 / 27 / 2002                                                                                                    | 1/6/2003                             | ⊡ ٩          | ⊡ ٩              | ⊡ ٩      | ⊡ ∿              | ⊡ ∿          | ⊓∿               | ⊓∿                 |                         |
| 12 / 28 / 2002                                                                                                    | 1/6/2003                             | ⊓٩           | ⊡٩               | ⊡٩       | ⊡٩               | ⊡ ∿          | ⊓٩               | ⊓٩                 |                         |
| 12 / 29 / 2002                                                                                                    | 1/6/2003                             | F٩           | <b>FR</b>        | П٩       | П٩               | Π۹           | F٩               | F۹                 |                         |
| 12 / 30 / 2002                                                                                                    | 1/6/2003                             | o            | ⊡٩               | ⊡٩       | ⊡∿               | ⊡ ∿          | ⊡٩               | ⊡۹                 |                         |
| 12 / 31 / 2002                                                                                                    | 1/6/2003                             | F٩           | F٩               | F٩       | F٩               | Π٩           | ⊡ ∿              | П٩                 |                         |
|                                                                                                    |                                      |              |                  |          |                  |              |                  |                    |                         |
| Submit Reset                                                                                                    |                                      |              |                  |          |                  |              |                  |                    |                         |

Figure 2-9

::: COPYRIGHT © 2001 NEW YORK INDEPENDENT SYSTEM OPERAT

### Web Based Reconciliation and the control of the control of the draft User's Guide

### Wholesale Bus Load Detail Query page

After a meter authority approves their ISO calculated subzone load figures they then proceed to upload their Wholesale Load Bus information. From the *Wholesale Bus Load Detail* query page the user has the ability to choose a date or date/time frame, and a specific subzone for which they wish to enter their wholesale load bus data. Once the query criteria are entered the *Wholesale Load Bus Detail* results page (Figure 2-11) is displayed with the PTIDs for which the meter authority is responsible. The user can report and submit wholesale load bus data from this display.

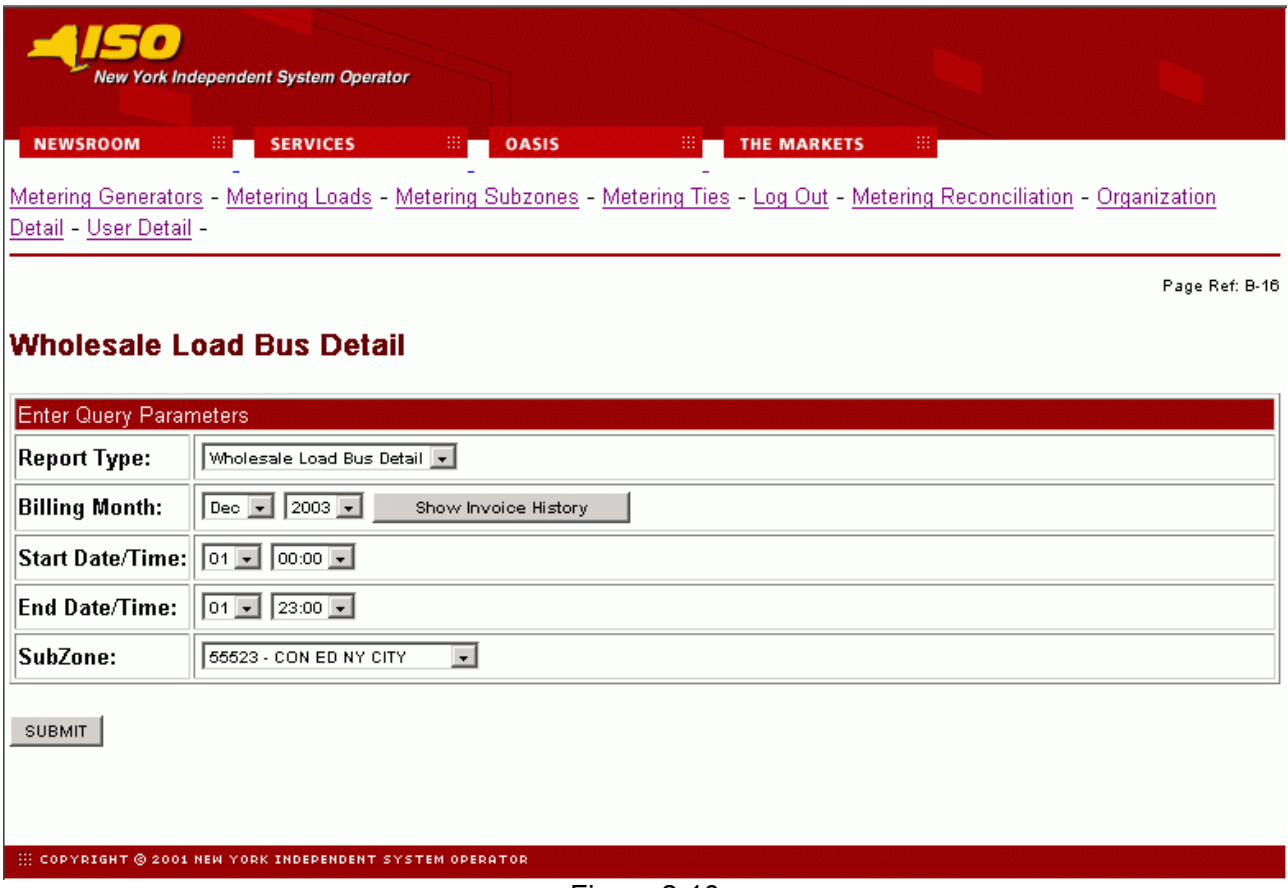

Figure 2-10

### Web Based Reconciliation draft User's Guide

6).

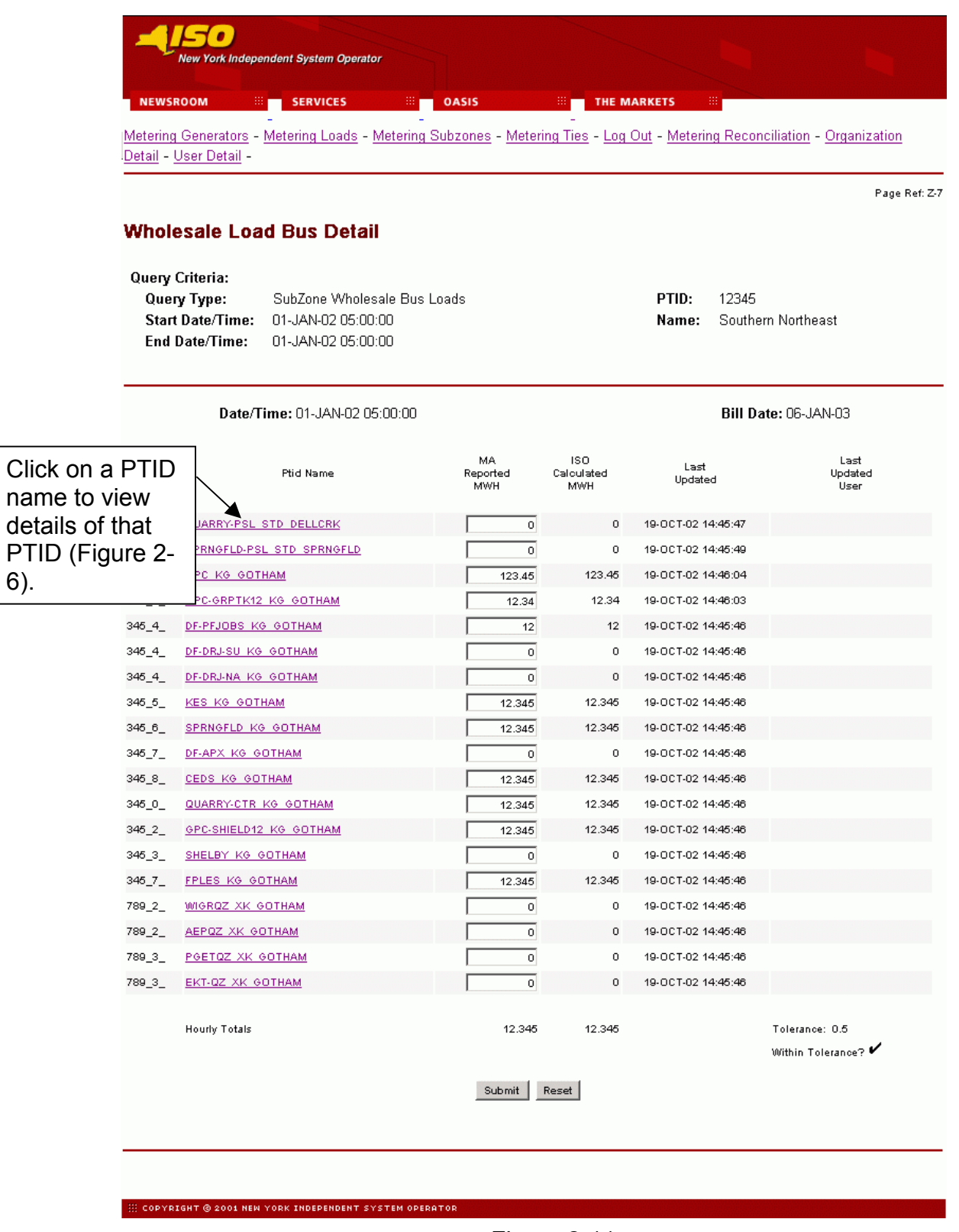

Web Based Reconciliation and the control of the control of the control of the control of the control of the control of the control of the control of the control of the control of the control of the control of the control o

### Wholesale Load Match query page

Once a meter authority submits their wholesale load bus information for a given subzone for a given month, then they can proceed to the *Wholesale Load Match* query page. From this query page the user has the ability to choose a date and a specific subzone for which they would like to see if the sum of the wholesale loads matches the sum of the subzone (within tolerance).

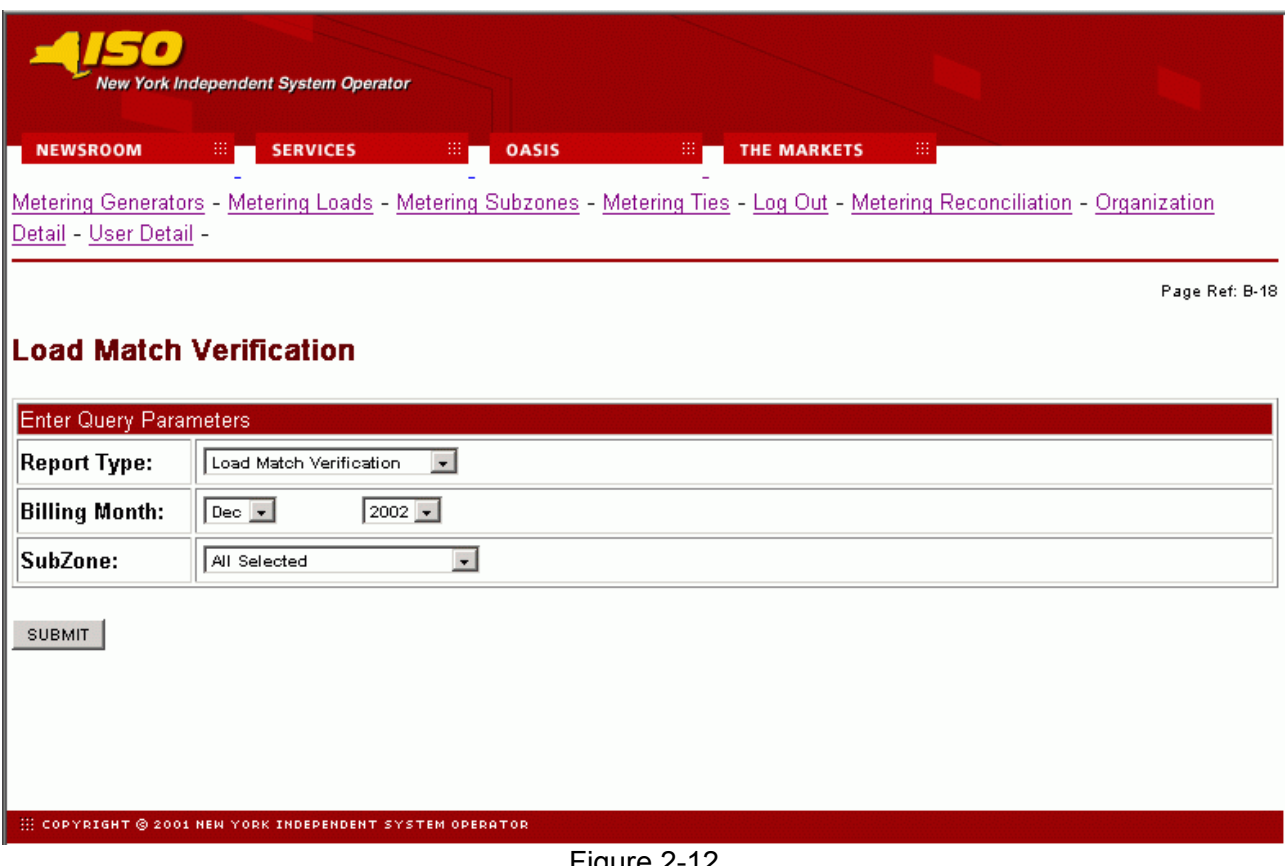

Figure 2-12

The Wholesale Load Match query yields a table (Figure 2-13) that signifies if the sum of the wholesale loads matches the subzone load value (within tolerance) for all subzones selected for each day for the month selected. A checkmark (**√**) indicates that the values agree, and an X indicates that the values are not within the tolerance.

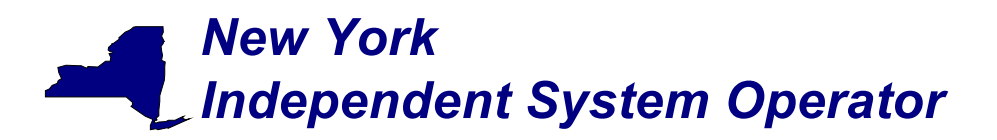

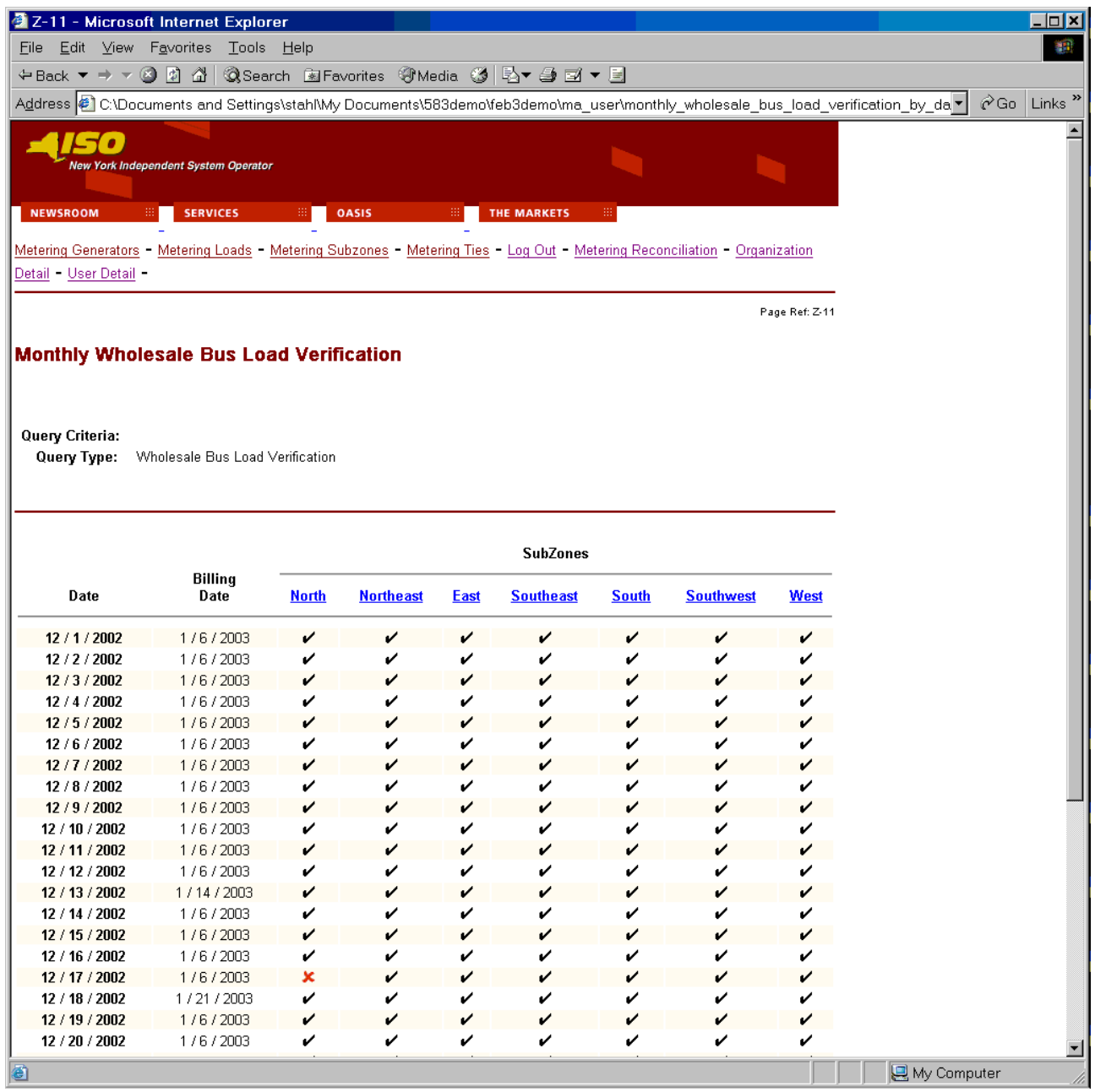

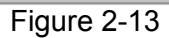

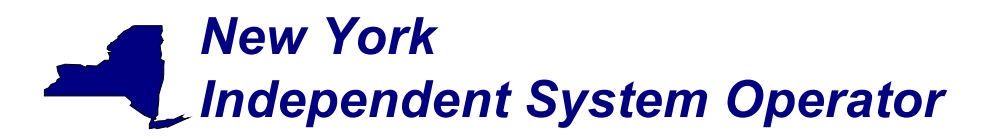

### User Detail Information

A user may review information pertaining to the privileges assigned to the user via the *User Detail* (Figure 2-14) page.

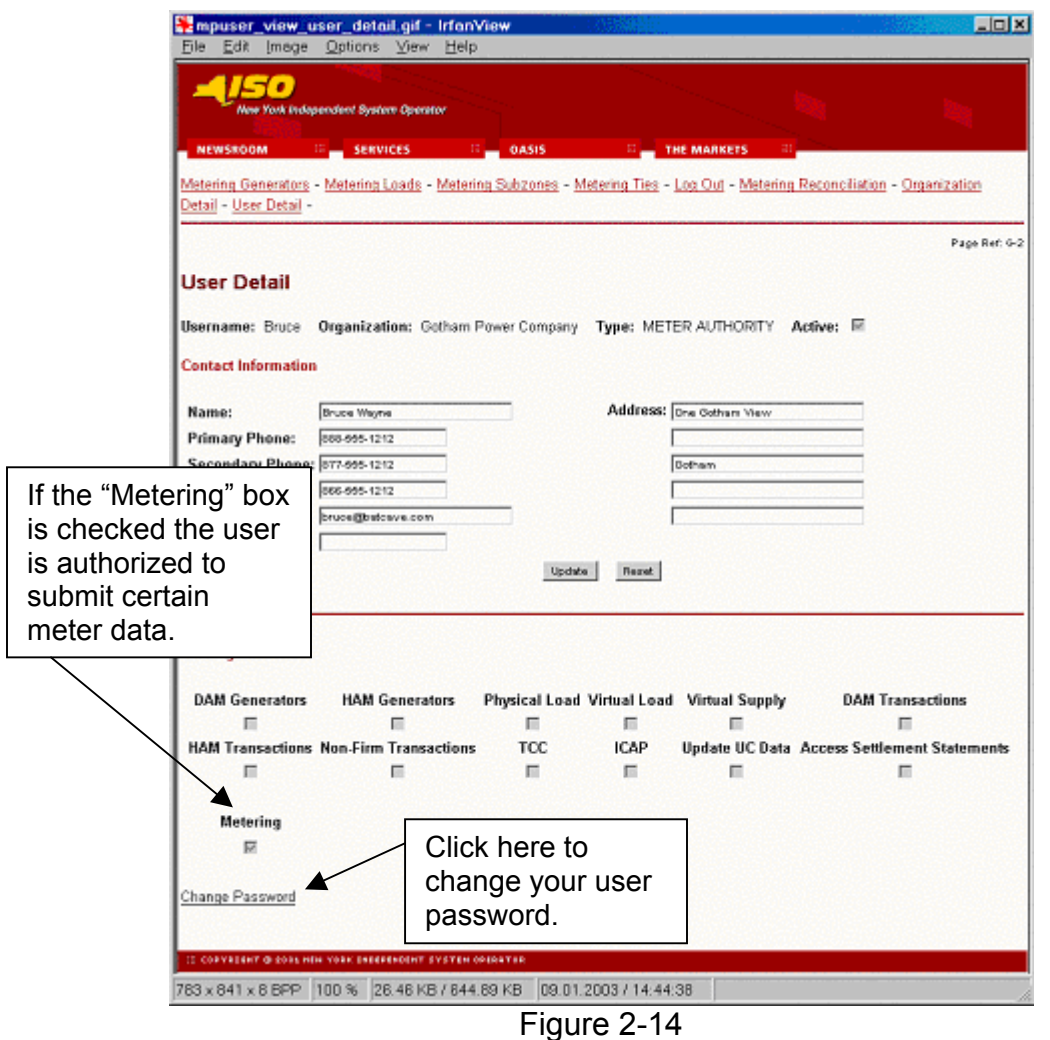

Links at the top of the *User Detail* page provide access to additional displays that define the specific loads, ties, subzones, and generators (Figure 2-15) that the individual user is authorized to view, as well as information about the organization (Figure 2-16).

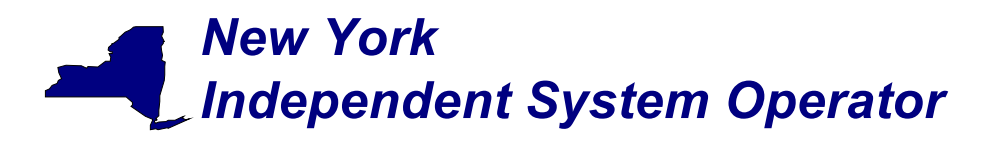

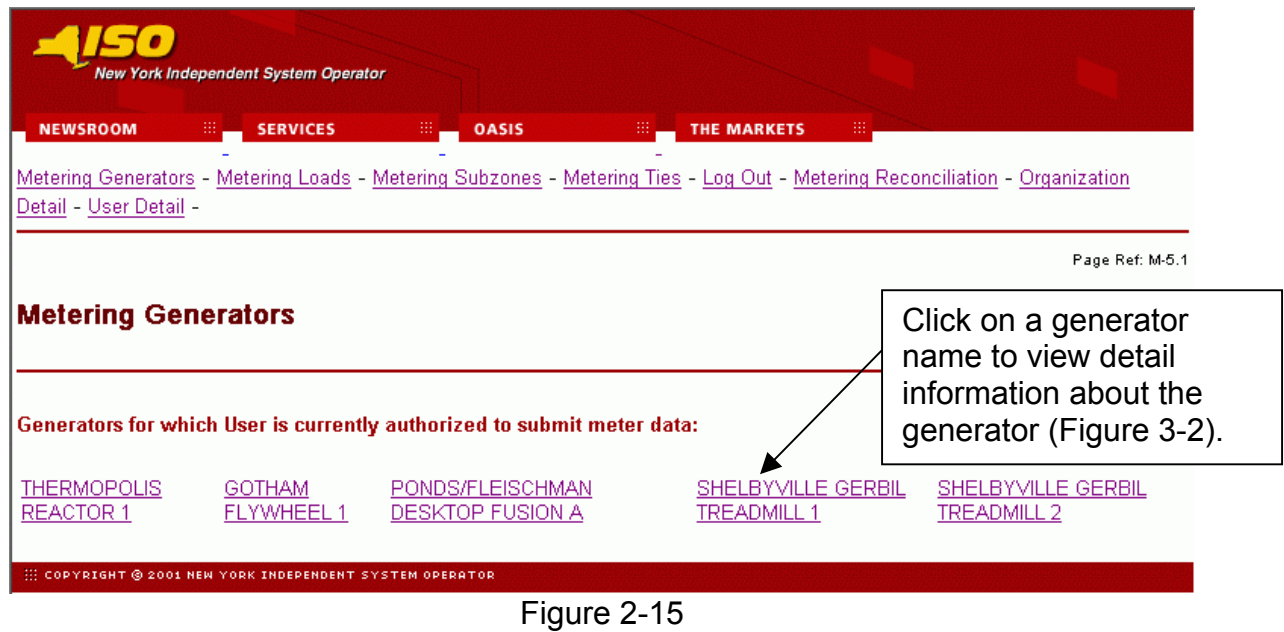

The *Metering Generators* page (Figure 2-15) displays the generators for which the user is authorized to view metering data. Similar pages display the same information with respect to loads, subzones, and ties. An *Organization Detail* page (Figure 2-16) displays information about the organization.

### Web Based Reconciliation and the control of the control of the control of the control of the control of the control of the control of the control of the control of the control of the control of the control of the control o

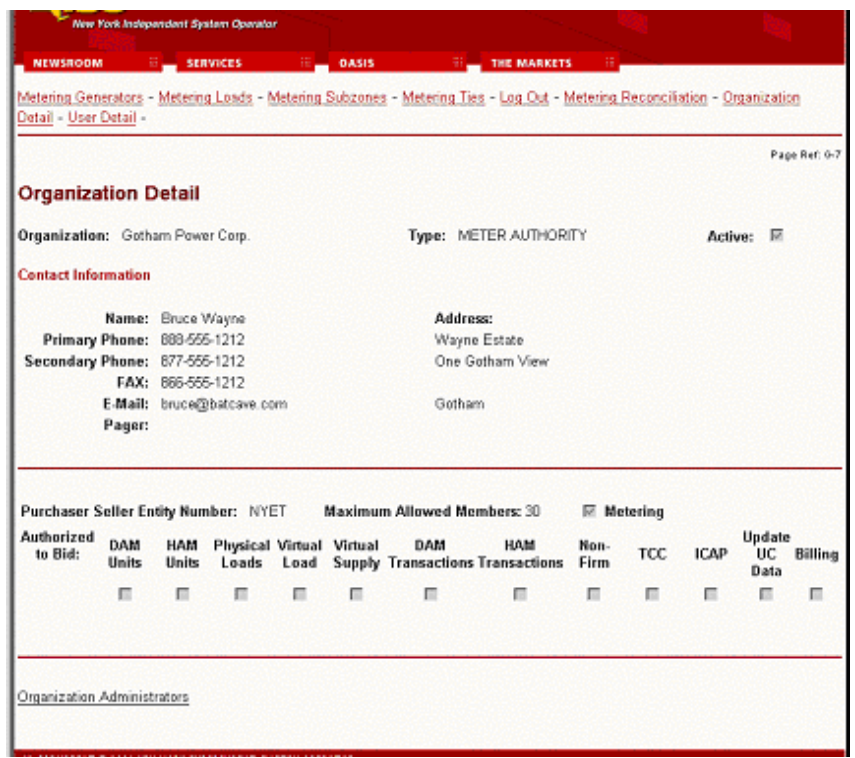

Figure 2-16

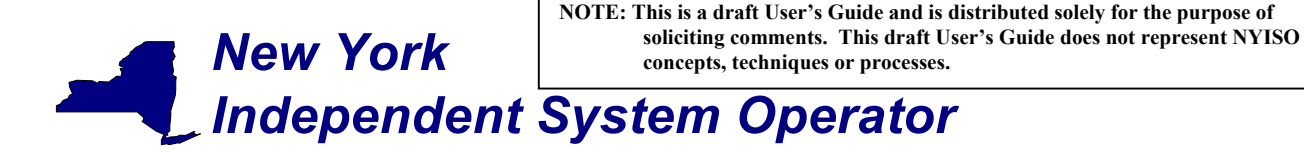

### **Section 3 - Market Participant Administrator Web Pages**

The Market Participant Administrator web pages enable the meter authority's system administrator to assign and control access to the web based reconciliation functions. Through the use of these administrator web pages the system administrator can permit or deny access to select bus, load and subzone information, and readily alter the assigned permissions. For additional information about administrative tasks please refer to Section 6 of the NYISO Market Participant User's Guide.

To access the Market Participant Administrator web pages login via the Administrator login page from the NYISO MIS home page. Select "Organization Users" from the Administrator Menu frame, and then select the desired organization and click on "Display" to view the users associated with that organization. Select the desired user to access the *User Detail* page (Figure 3-1) for that user.

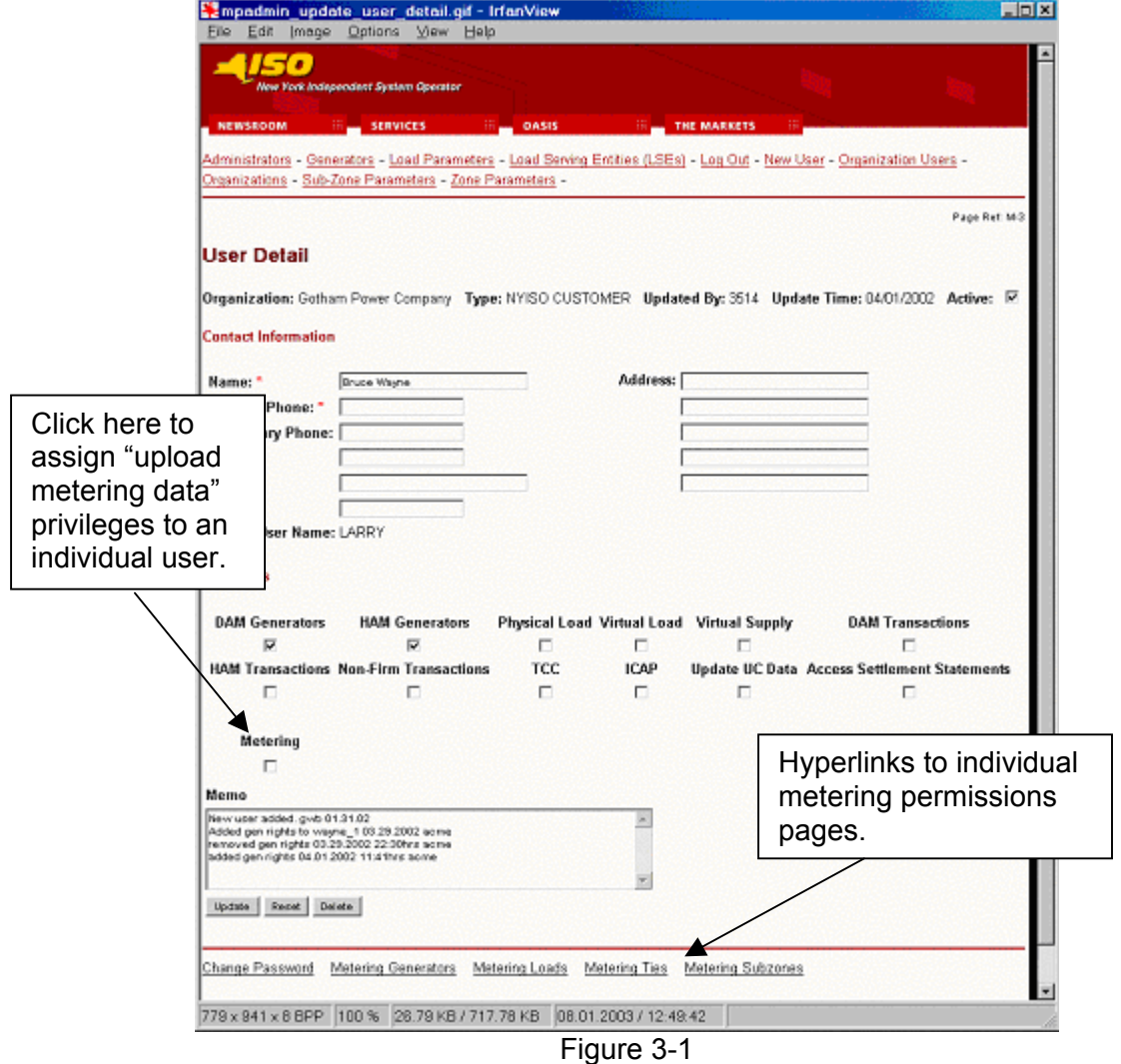

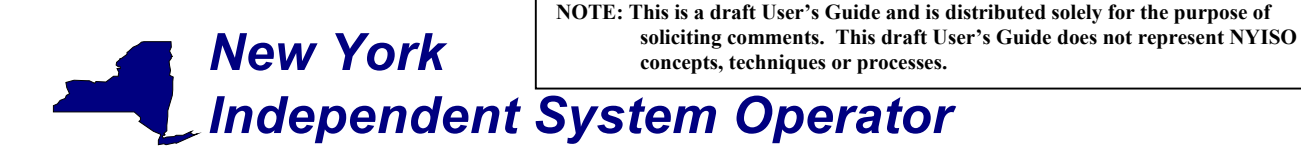

To assign meter data submission privileges to an individual user click on the "Metering" checkbox on the lower left of the *User Detail* page.

The *User Detail* page includes hyperlinks to additional administrative web pages that enable the system administrator to grant permissions to an individual user to view metering data for specific generators, loads, ties and subzones.

#### Metering Generators permissions page

This page is accessed via the hyperlink located at the bottom of the *User Detail* page (Figure 3-1). The *Metering Generators* page (Figure 3-2) enables the system administrator to view the generators that the selected user is authorized to submit metering data for, and provides the mechanism to change the authorizations.

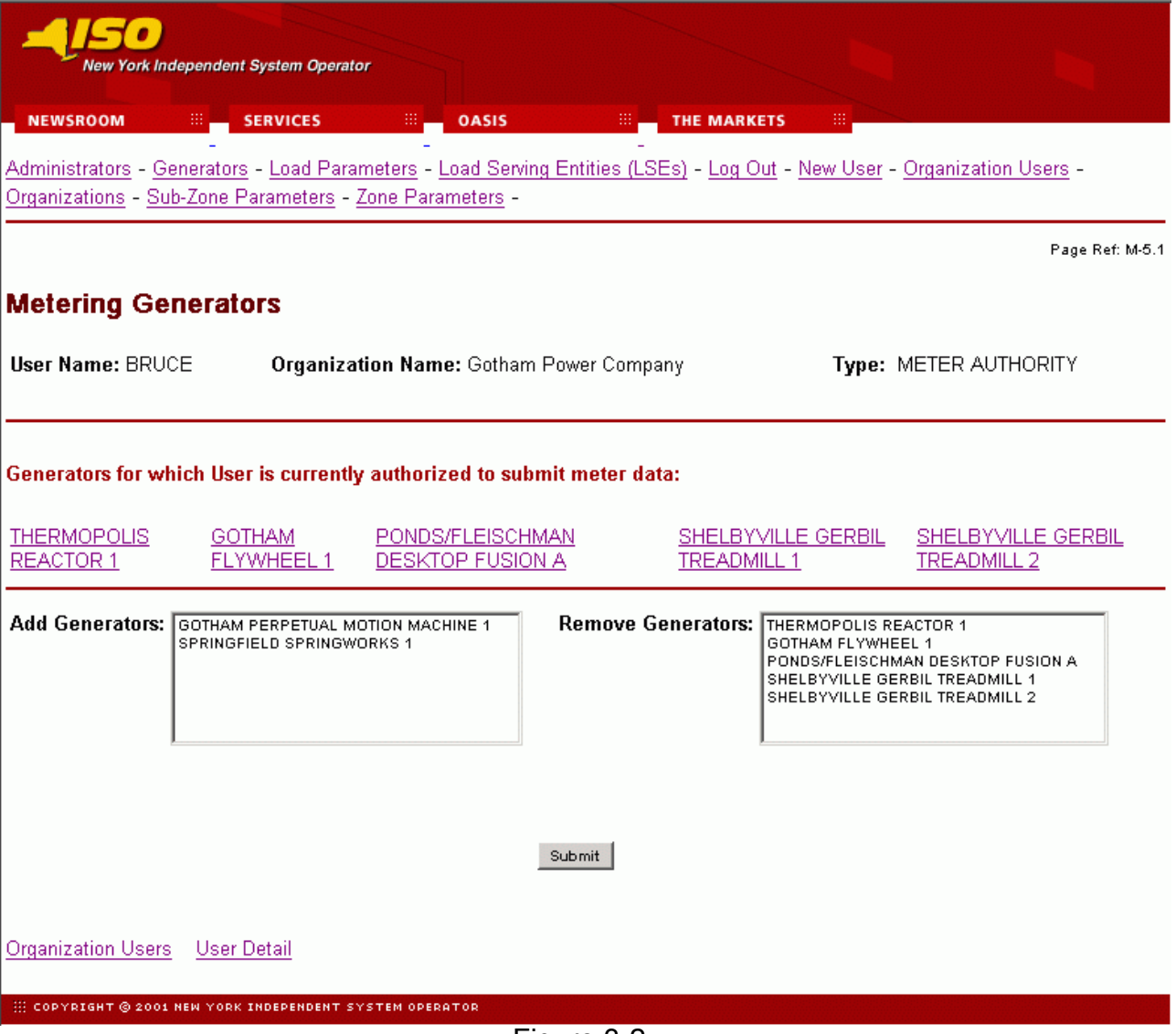

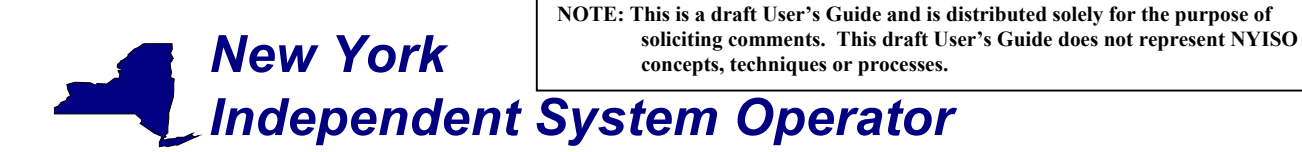

To add a generator to the authorized list, select the generator from the "Add Generators" list and click on submit. The selected generator will be added to the authorized list for that user. To remove authorization for a generator, select the generator to be removed from the "Remove Generators" list and click on submit. The approved generators list for that user will reflect the change.

The generators listed as "Generators for which user currently authorized to view data" also serve as hyperlinks to Generator Details pages (Figure 3-3) that provide additional information about the selected generator.

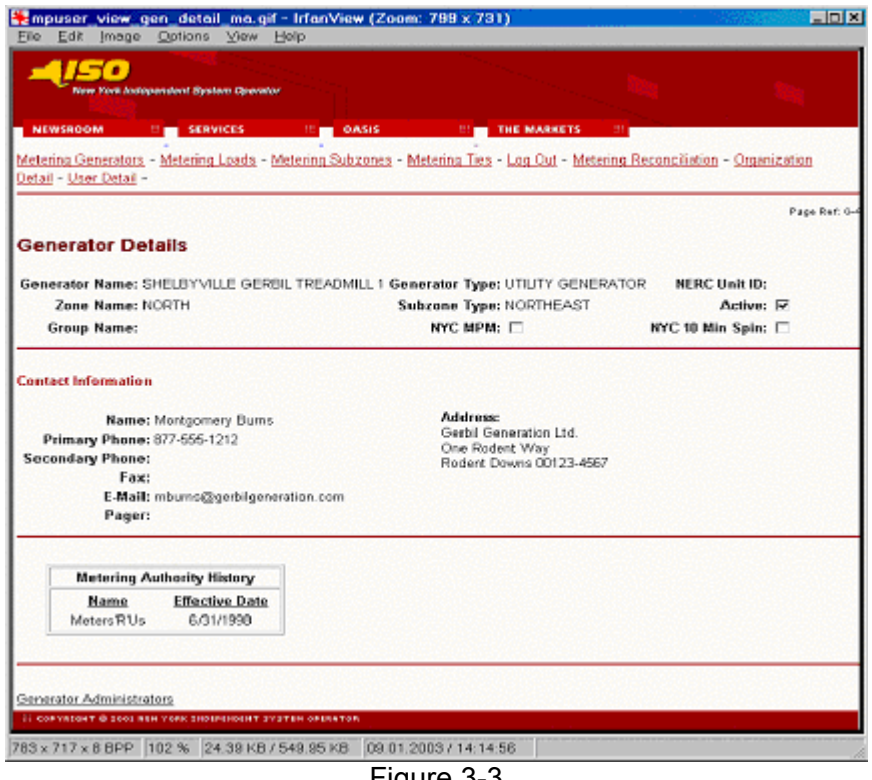

Figure 3-3

#### *New York Independent System Operator* **NOTE: This is a draft User's Guide and is distributed solely for the purpose of soliciting comments. This draft User's Guide does not represent NYISO concepts, techniques or processes.**

### Web Based Reconciliation and the control of the control of the control of the control of the control of the control of the control of the control of the control of the control of the control of the control of the control o

#### Metering Loads permissions page

This page is accessed via the hyperlink located at the bottom of the *User Detail* page (Figure 3-1). The *Metering Loads* page (Figure 3-4) enables the system administrator to view the loads that the selected user is authorized to submit metering data for, and provides the mechanism to change the authorizations.

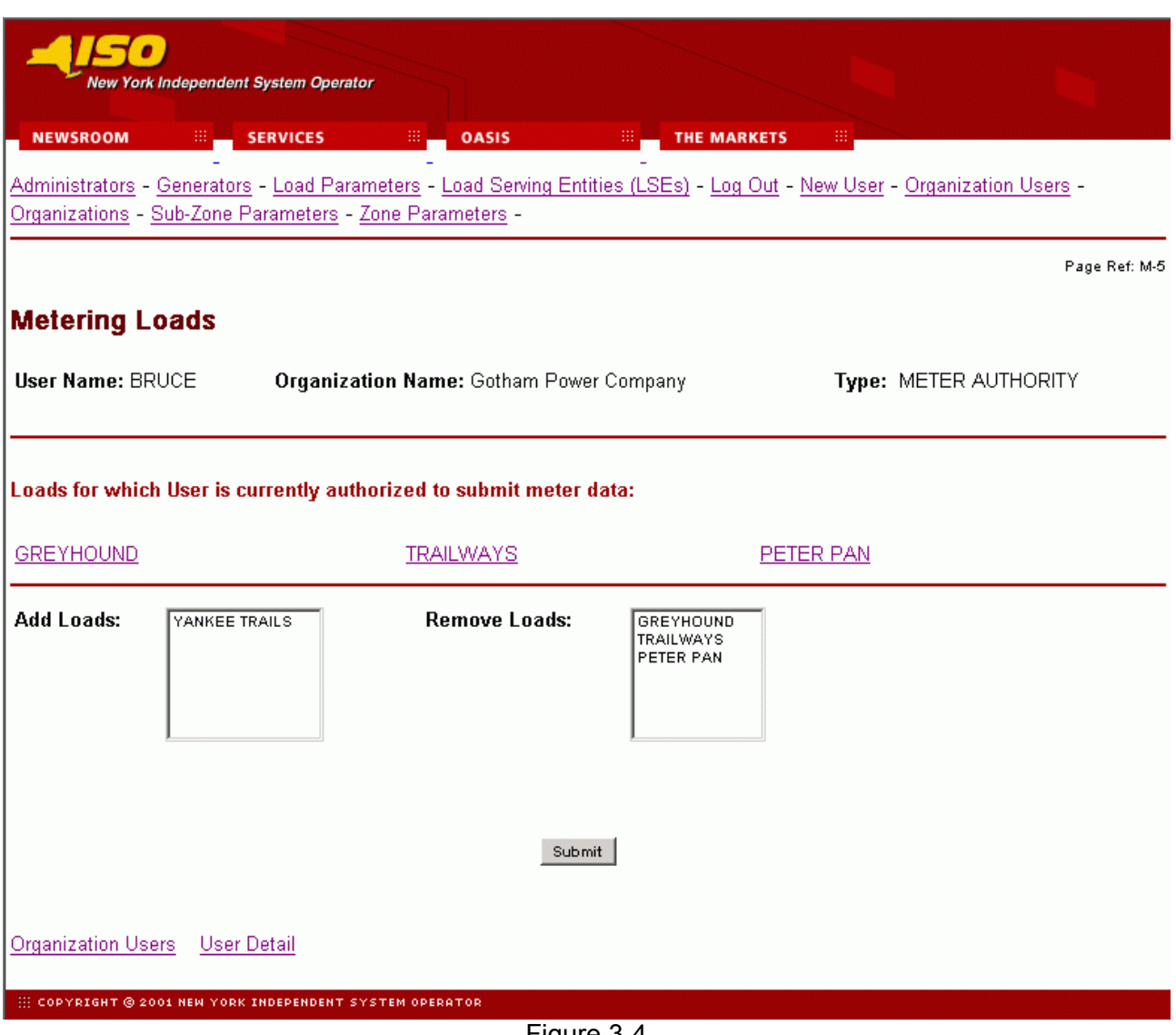

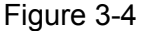

To add a load to the authorized list, select the load from the "Add Loads" list and click on submit. The selected loads will be added to the authorized list for that user. To remove authorization for a load, select the load to be removed from the "Remove Loads" list and click on submit. The approved loads list for that user will reflect the change.

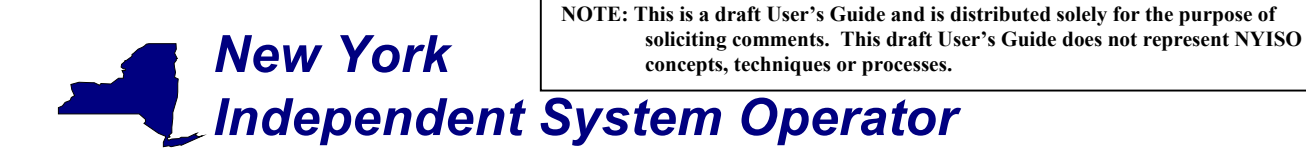

The loads listed as "Loads for which user currently authorized to view" also serve as hyperlinks to Load Details pages (Figure 3-5) that provide additional information about the selected load.

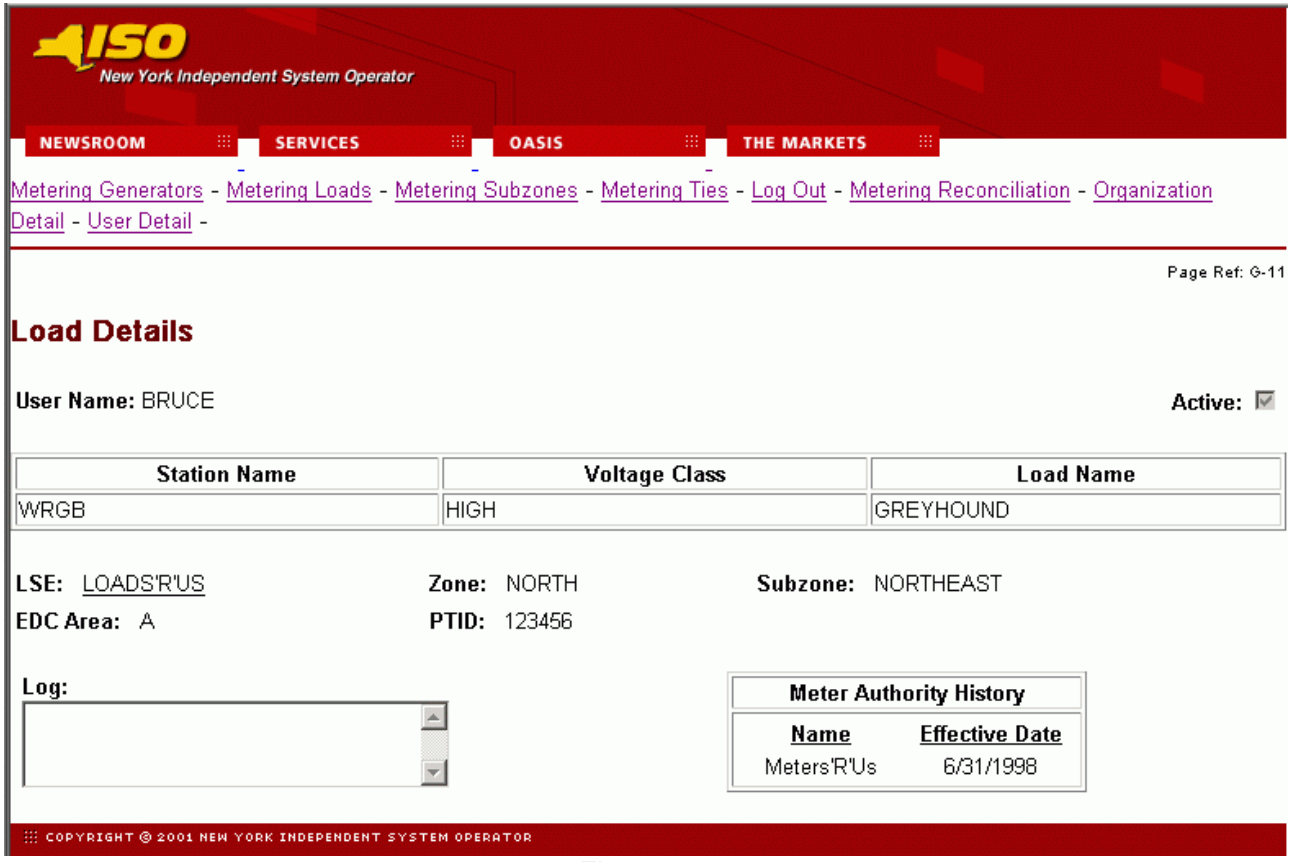

Figure 3-5

#### *New York Independent System Operator* **NOTE: This is a draft User's Guide and is distributed solely for the purpose of soliciting comments. This draft User's Guide does not represent NYISO concepts, techniques or processes.**

### Web Based Reconciliation and the control of the control of the control of the control of the control of the control of the control of the control of the control of the control of the control of the control of the control o

#### Metering Ties permissions page

This page is accessed via the hyperlink located at the bottom of the *User Detail* page (Figure 3-1). The *Metering Ties* page (Figure 3-6) enables the system administrator to view the ties that the selected user is authorized to submit metering data for, and provides a mechanism to change the authorizations.

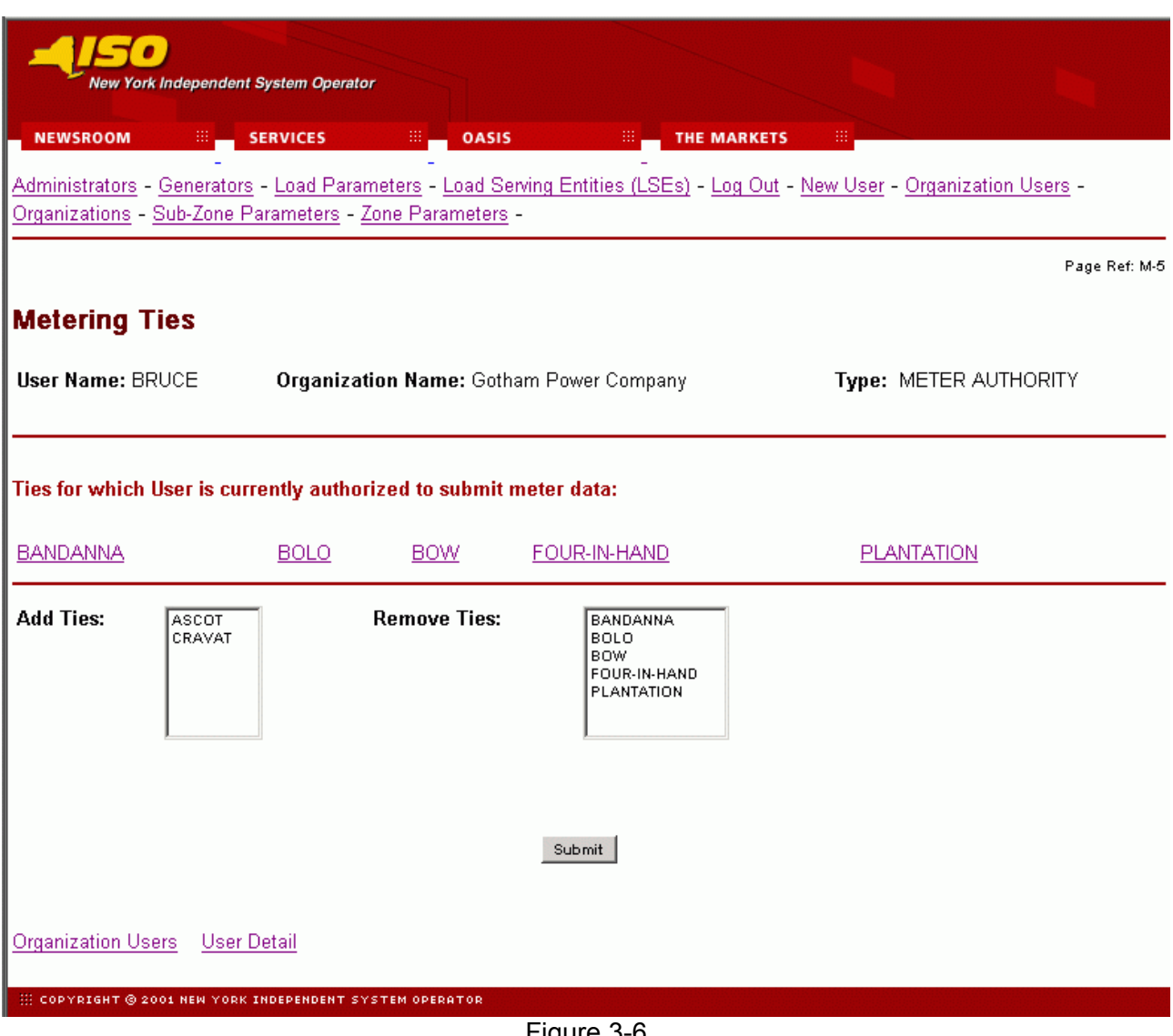

Figure 3-6

To add a tie to the authorized list, select the tie from the "Add Ties" list and click on submit. The selected ties will be added to the authorized list for that user. To remove authorization for a tie, select the tie to be removed from the "Remove Ties" list and click on submit. The approved ties list for that user will reflect the change.

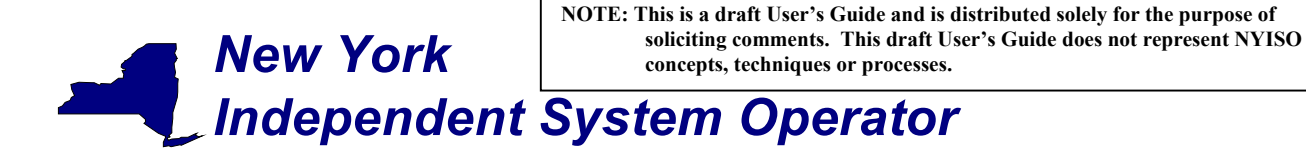

The ties listed as "Ties for which user currently authorized to view" also serve as hyperlinks to Tie Details pages (Figure 3-7) that provide additional information about the selected tie.

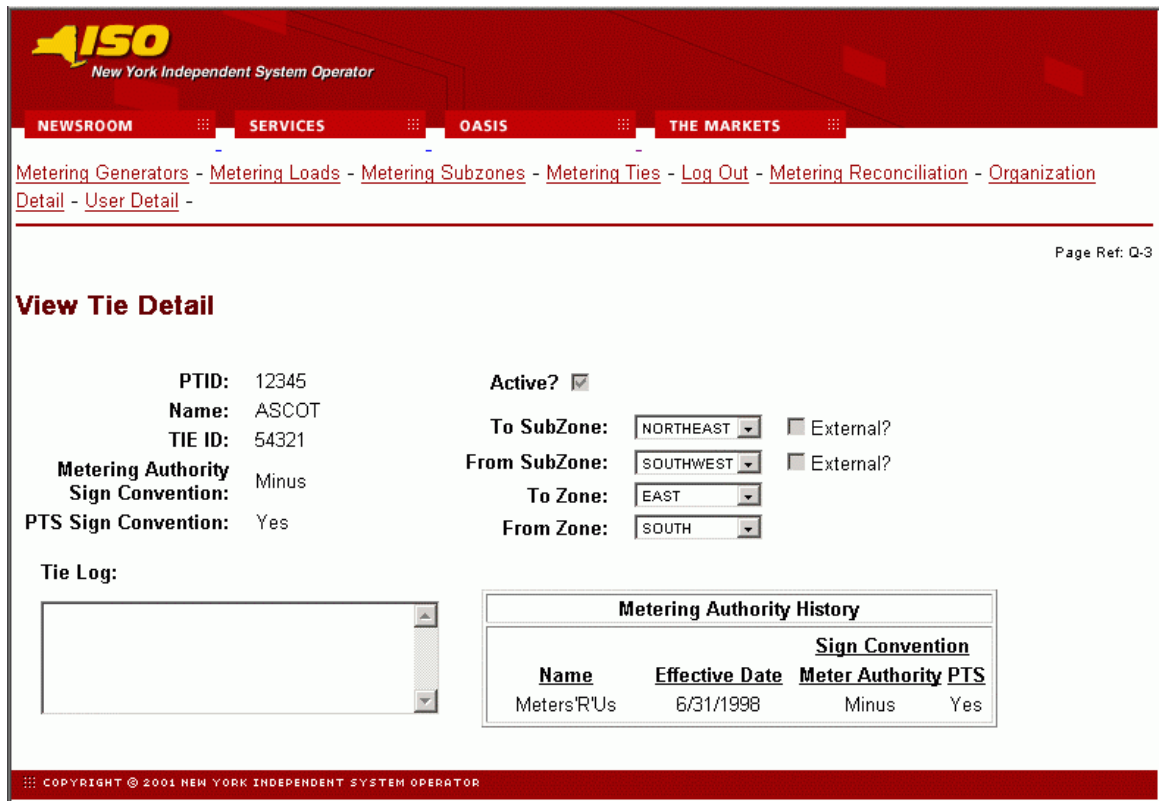

Figure 3-7

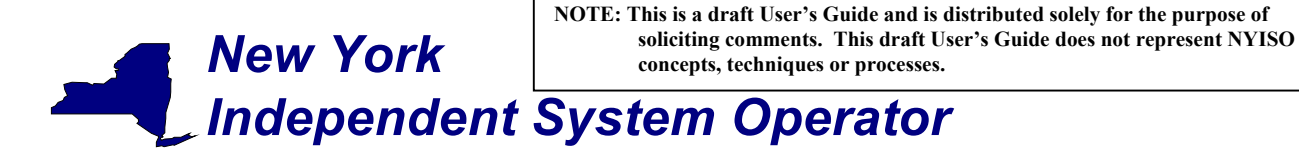

#### Metering Subzones permissions page

This page is accessed via the hyperlink located at the bottom of the *User Detail* page (Figure 3-1). The *Metering Subzones* page (Figure 3-8) enables the system administrator to view the subzones that the selected user is authorized to submit metering data for, and provides a mechanism to change the authorizations.

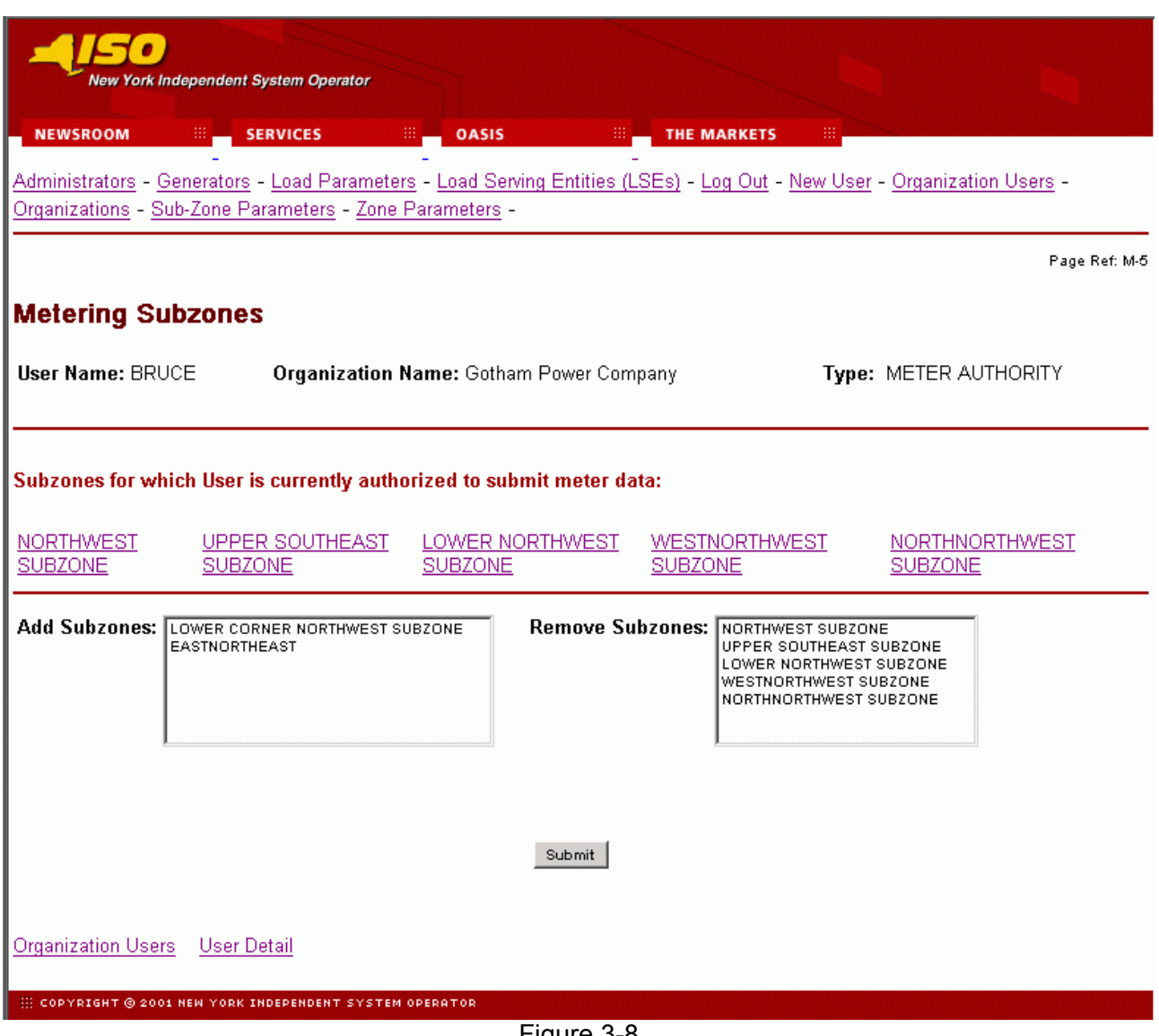

Figure 3-8

To add a subzone to the authorized list, select the subzone from the "Add Subzone" list and click on submit. The selected subzone will be added to the authorized list for that user. To remove authorization for a subzone, select the subzone to be removed from the "Remove Subzones" list and click on submit. The approved subzones list for that user will reflect the change.

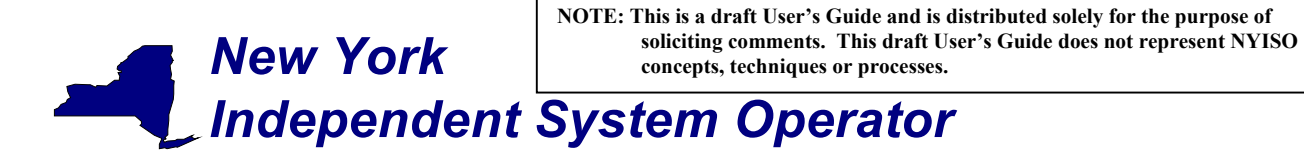

The subzones listed as "Subzones for which user currently authorized to view" also serve as hyperlinks to Subzone Details pages (Figure 3-9) that provide additional information about the selected subzone.

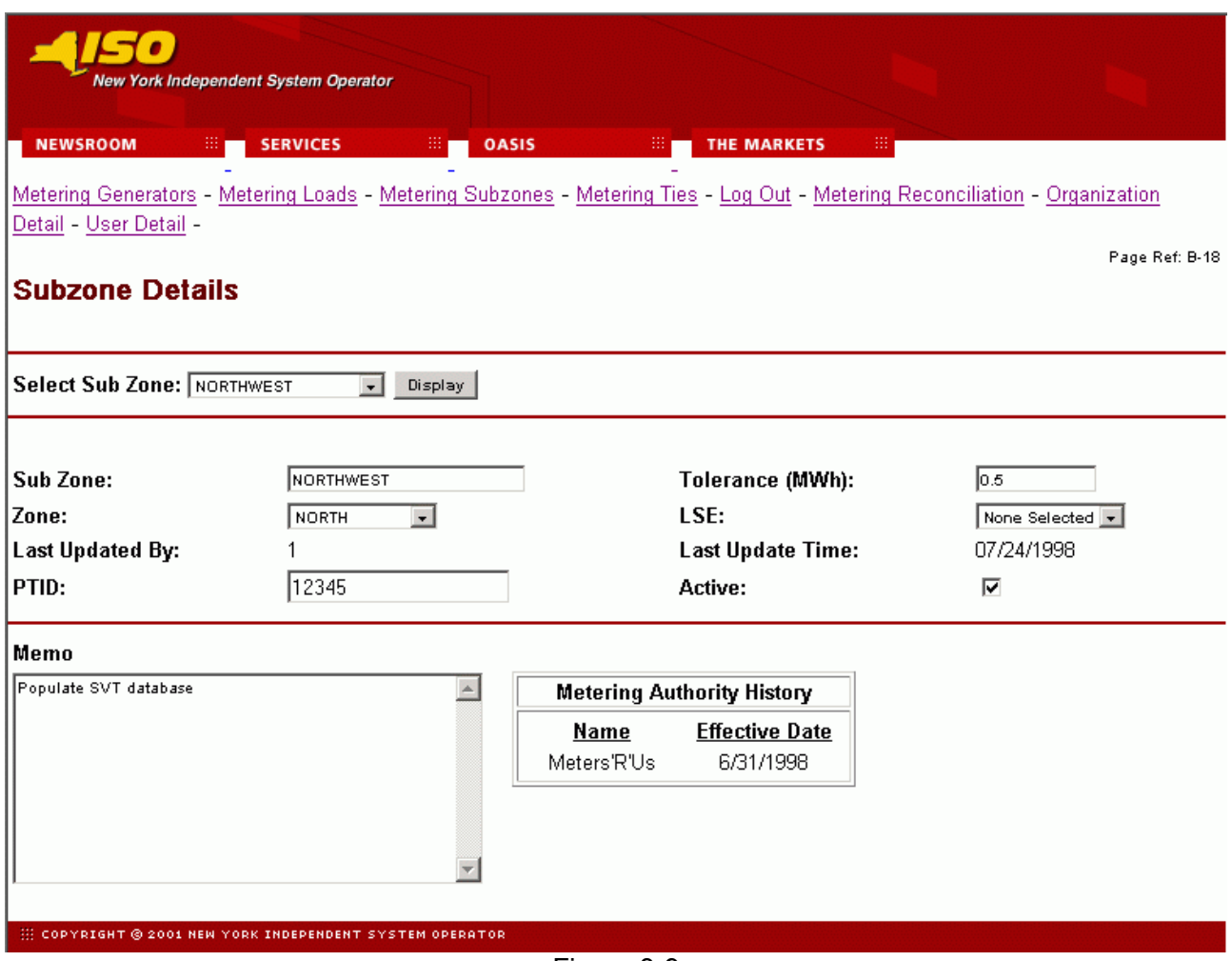

Figure 3-9